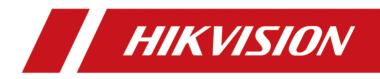

# **Network Camera**

**User Manual** 

# Legal Information

## About this Document

- This Document includes instructions for using and managing the Product. Pictures, charts, images and all other information hereinafter are for description and explanation only.
- The information contained in the Document is subject to change, without notice, due to firmware updates or other reasons. Please find the latest version of the Document at the Hikvision website (<u>https://www.hikvision.com</u>). Unless otherwise agreed, Hangzhou Hikvision Digital Technology Co., Ltd. or its affiliates (hereinafter referred to as "Hikvision") makes no warranties, express or implied.
- Please use the Document with the guidance and assistance of professionals trained in supporting the Product.

## **About this Product**

- This product can only enjoy the after-sales service support in the country or region where the purchase is made.
- If the product you choose is a video product, please scan the following QR code to obtain the "Initiatives on the Use of Video Products", and read it carefully.

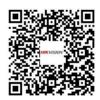

## Acknowledgment of Intellectual Property Rights

- Hikvision owns the copyrights and/or patents related to the technology embodied in the Products described in this Document, which may include licenses obtained from third parties.
- Any part of the Document, including text, pictures, graphics, etc., belongs to Hikvision. No part of this Document may be excerpted, copied, translated, or modified in whole or in part by any means without written permission.
- **HIKVISION** and other Hikvision's trademarks and logos are the properties of Hikvision in various jurisdictions.
- Other trademarks and logos mentioned are the properties of their respective owners.

## LEGAL DISCLAIMER

• TO THE MAXIMUM EXTENT PERMITTED BY APPLICABLE LAW, THIS DOCUMENT AND THE PRODUCT DESCRIBED, WITH ITS HARDWARE, SOFTWARE AND FIRMWARE, ARE PROVIDED "AS IS" AND "WITH ALL FAULTS AND ERRORS". HIKVISION MAKES NO WARRANTIES, EXPRESS OR

IMPLIED, INCLUDING WITHOUT LIMITATION, MERCHANTABILITY, SATISFACTORY QUALITY, OR FITNESS FOR A PARTICULAR PURPOSE. THE USE OF THE PRODUCT BY YOU IS AT YOUR OWN RISK. IN NO EVENT WILL HIKVISION BE LIABLE TO YOU FOR ANY SPECIAL, CONSEQUENTIAL, INCIDENTAL, OR INDIRECT DAMAGES, INCLUDING, AMONG OTHERS, DAMAGES FOR LOSS OF BUSINESS PROFITS, BUSINESS INTERRUPTION, OR LOSS OF DATA, CORRUPTION OF SYSTEMS, OR LOSS OF DOCUMENTATION, WHETHER BASED ON BREACH OF CONTRACT, TORT (INCLUDING NEGLIGENCE), PRODUCT LIABILITY, OR OTHERWISE, IN CONNECTION WITH THE USE OF THE PRODUCT, EVEN IF HIKVISION HAS BEEN ADVISED OF THE POSSIBILITY OF SUCH DAMAGES OR LOSS.

- YOU ACKNOWLEDGE THAT THE NATURE OF THE INTERNET PROVIDES FOR INHERENT SECURITY RISKS, AND HIKVISION SHALL NOT TAKE ANY RESPONSIBILITIES FOR ABNORMAL OPERATION, PRIVACY LEAKAGE OR OTHER DAMAGES RESULTING FROM CYBER-ATTACK, HACKER ATTACK, VIRUS INFECTION, OR OTHER INTERNET SECURITY RISKS; HOWEVER, HIKVISION WILL PROVIDE TIMELY TECHNICAL SUPPORT IF REQUIRED.
- YOU AGREE TO USE THIS PRODUCT IN COMPLIANCE WITH ALL APPLICABLE LAWS, AND YOU ARE SOLELY RESPONSIBLE FOR ENSURING THAT YOUR USE CONFORMS TO THE APPLICABLE LAW.
   ESPECIALLY, YOU ARE RESPONSIBLE, FOR USING THIS PRODUCT IN A MANNER THAT DOES NOT INFRINGE ON THE RIGHTS OF THIRD PARTIES, INCLUDING WITHOUT LIMITATION, RIGHTS OF PUBLICITY, INTELLECTUAL PROPERTY RIGHTS, OR DATA PROTECTION AND OTHER PRIVACY RIGHTS. YOU SHALL NOT USE THIS PRODUCT FOR ANY PROHIBITED END-USES, INCLUDING THE DEVELOPMENT OR PRODUCTION OF WEAPONS OF MASS DESTRUCTION, THE DEVELOPMENT OR PRODUCTION OF CHEMICAL OR BIOLOGICAL WEAPONS, ANY ACTIVITIES IN THE CONTEXT RELATED TO ANY NUCLEAR EXPLOSIVE OR UNSAFE NUCLEAR FUEL-CYCLE, OR IN SUPPORT OF HUMAN RIGHTS ABUSES.
- IN THE EVENT OF ANY CONFLICTS BETWEEN THIS DOCUMENT AND THE APPLICABLE LAW, THE LATTER PREVAILS.

## © Hangzhou Hikvision Digital Technology Co., Ltd. All rights reserved.

# **Symbol Conventions**

The symbols that may be found in this document are defined as follows.

| Symbol           | Description                                                                                                    |
|------------------|----------------------------------------------------------------------------------------------------|
| Danger           | Indicates a hazardous situation which, if not avoided, will or could result in death or serious injury.                                                         |
| <b>A</b> Caution | Indicates a potentially hazardous situation which, if not avoided, could result in equipment damage, data loss, performance degradation, or unexpected results. |
| <b>i</b> Note    | Provides additional information to emphasize or supplement important points of the main text.                                                                   |

# **Safety Instruction**

Please scan the following QR code to obtain the "*Safety Instruction* " of the product, and read it carefully. These instructions are intended to ensure that user can use the product correctly to avoid danger or property loss.

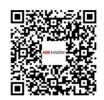

Figure 1-1 Safety Instruction

# Contents

| Chapter 1 System Requirement              | 1   |
|-------------------------------------------|-----|
| Chapter 2 Device Activation and Accessing | 2   |
| 2.1 Activate the Device via SADP          | 2   |
| 2.2 Activate the Device via Browser       | . 2 |
| 2.3 Login                                 | 3   |
| 2.3.1 Plug-in Installation                | 3   |
| 2.3.2 Admin Password Recovery             | 4   |
| 2.3.3 Illegal Login Lock                  | 5   |
| Chapter 3 Live View                       | 6   |
| 3.1 Live View Parameters                  | 6   |
| 3.1.1 Start and Stop Live View            | 6   |
| 3.1.2 Aspect Ratio                        | 6   |
| 3.1.3 Live View Stream Type               | 6   |
| 3.1.4 Select the Third-Party Plug-in      | 6   |
| 3.1.5 Light                               | 7   |
| 3.1.6 Count Pixel                         | 7   |
| 3.1.7 Start Digital Zoom                  | 7   |
| 3.1.8 Auxiliary Focus                     | 7   |
| 3.1.9 Lens Initialization                 | 8   |
| 3.1.10 Lens Parameters Adjustment         | 8   |
| 3.1.11 Conduct 3D Positioning             | 9   |
| 3.2 Set Transmission Parameters           | 9   |
| Chapter 4 Video and Audio                 | 11  |
| 4.1 Video Settings                        | 11  |
| 4.1.1 Stream Type                         | 11  |
| 4.1.2 Video Type                          | 11  |

| 4.1.3 Resolution 11                             |
|-------------------------------------------------|
| 4.1.4 Bitrate Type and Max. Bitrate 12          |
| 4.1.5 Video Quality 12                          |
| 4.1.6 Frame Rate 12                             |
| 4.1.7 Video Encoding 12                         |
| 4.1.8 Smoothing 14                              |
| 4.2 Audio Settings 14                           |
| 4.2.1 Audio Encoding 15                         |
| 4.2.2 Audio Input 15                            |
| 4.2.3 Audio Output 15                           |
| 4.2.4 Environmental Noise Filter 15             |
| 4.3 Two-way Audio 15                            |
| 4.4 ROI                                         |
| 4.4.1 Set ROI 16                                |
| 4.5 Set Target Cropping 17                      |
| 4.6 Display Info. on Stream 17                  |
| 4.7 Display Settings 17                         |
| 4.7.1 Scene Mode 18                             |
| 4.7.2 Image Parameters Switch 23                |
| 4.7.3 Video Standard 24                         |
| 4.7.4 Local Video Output 24                     |
| 4.8 OSD 24                                      |
| 4.9 Set Privacy Mask 25                         |
| 4.10 Overlay Picture                            |
| Chapter 5 Video Recording and Picture Capture26 |
| 5.1 Storage Settings 26                         |
| 5.1.1 Memory Card 26                            |
| 5.1.2 Set FTP 28                                |

| 5.1.3 Set NAS                                                                                                    |                                                                                       |
|----------------------------------------------------------------------------------------------------|---------------------------------------------------------------------------------------|
|                                                                                                    | . 29                                                                                  |
| 5.1.4 eMMC Protection                                                                                                    | 30                                                                                    |
| 5.1.5 Set Cloud Storage                                                                                                    | 30                                                                                    |
| 5.2 Video Recording                                                                                                    | 31                                                                                    |
| 5.2.1 Record Automatically                                                                                                    | 31                                                                                    |
| 5.2.2 Record Manually                                                                                                    | . 33                                                                                  |
| 5.2.3 Playback and Download Video                                                                                                    | 33                                                                                    |
| 5.3 Capture Configuration                                                                                                    | 34                                                                                    |
| 5.3.1 Capture Automatically                                                                                                    | . 34                                                                                  |
| 5.3.2 Capture Manually                                                                                                    | 34                                                                                    |
| 5.3.3 View and Download Picture                                                                                                    | 35                                                                                    |
| Chapter 6 Event and Alarm                                                                                                    | . 36                                                                                  |
| 6.1 Set Motion Detection                                                                                                    | 36                                                                                    |
| 6.1.1 Expert Mode                                                                                                    | . 36                                                                                  |
| 6.1.2 Normal Mode                                                                                                    | 27                                                                                    |
|                                                                                                    | 37                                                                                    |
| 6.2 Set Video Tampering Alarm                                                                                                    |                                                                                       |
|                                                                                                    | . 38                                                                                  |
| 6.2 Set Video Tampering Alarm                                                                                                    | . 38<br>39                                                                            |
| 6.2 Set Video Tampering Alarm<br>6.3 Set Alarm Input                                                                                                    | . 38<br>39<br>39                                                                      |
| 6.2 Set Video Tampering Alarm<br>6.3 Set Alarm Input<br>6.4 Set Exception Alarm                                                                                                    | . 38<br>39<br>39<br>. 40                                                              |
| <ul> <li>6.2 Set Video Tampering Alarm</li> <li>6.3 Set Alarm Input</li> <li>6.4 Set Exception Alarm</li> <li>6.5 Set Audio Exception Detection</li> </ul>                                                                                                    | . 38<br>39<br>39<br>. 40<br><b> 41</b>                                                |
| <ul> <li>6.2 Set Video Tampering Alarm</li> <li>6.3 Set Alarm Input</li> <li>6.4 Set Exception Alarm</li> <li>6.5 Set Audio Exception Detection</li> <li>Chapter 7 Arming Schedule and Alarm Linkage</li> </ul>                                                                                                    | . 38<br>39<br>. 39<br>. 40<br><b>. 41</b><br>41                                       |
| <ul> <li>6.2 Set Video Tampering Alarm</li> <li>6.3 Set Alarm Input</li> <li>6.4 Set Exception Alarm</li> <li>6.5 Set Audio Exception Detection</li> <li>Chapter 7 Arming Schedule and Alarm Linkage</li> <li>7.1 Set Arming Schedule</li> </ul>                                                                                                    | . 38<br>39<br>. 39<br>. 40<br><b>. 41</b><br>41                                       |
| <ul> <li>6.2 Set Video Tampering Alarm</li> <li>6.3 Set Alarm Input</li> <li>6.4 Set Exception Alarm</li> <li>6.5 Set Audio Exception Detection</li> <li>Chapter 7 Arming Schedule and Alarm Linkage</li> <li>7.1 Set Arming Schedule</li> <li>7.2 Linkage Method Settings</li> </ul>                                                                                                    | . 38<br>39<br>. 39<br>. 40<br><b>. 41</b><br>41<br>41                                 |
| <ul> <li>6.2 Set Video Tampering Alarm</li> <li>6.3 Set Alarm Input</li> <li>6.4 Set Exception Alarm</li> <li>6.5 Set Audio Exception Detection</li> <li>Chapter 7 Arming Schedule and Alarm Linkage</li> <li>7.1 Set Arming Schedule</li> <li>7.2 Linkage Method Settings</li></ul>                                                                                                    | . 38<br>39<br>. 39<br>. 40<br><b>. 41</b><br>41<br>41<br>42<br>. 43                   |
| <ul> <li>6.2 Set Video Tampering Alarm</li> <li>6.3 Set Alarm Input</li> <li>6.4 Set Exception Alarm</li> <li>6.5 Set Audio Exception Detection</li> <li>Chapter 7 Arming Schedule and Alarm Linkage</li> <li>7.1 Set Arming Schedule</li> <li>7.2 Linkage Method Settings</li> <li>7.2.1 Trigger Alarm Output</li> <li>7.2.2 FTP/NAS/Memory Card Uploading</li> </ul>                           | . 38<br>39<br>. 39<br>. 40<br><b>. 41</b><br>41<br>41<br>42<br>. 43<br>. 43           |
| <ul> <li>6.2 Set Video Tampering Alarm</li> <li>6.3 Set Alarm Input</li> <li>6.4 Set Exception Alarm</li> <li>6.5 Set Audio Exception Detection</li> <li>Chapter 7 Arming Schedule and Alarm Linkage</li> <li>7.1 Set Arming Schedule</li> <li>7.2 Linkage Method Settings</li> <li>7.2.1 Trigger Alarm Output</li> <li>7.2.2 FTP/NAS/Memory Card Uploading</li> <li>7.2.3 Send Email</li> </ul> | . 38<br>39<br>. 39<br>. 40<br><b>. 41</b><br>41<br>41<br>. 42<br>. 43<br>. 43<br>. 44 |

| 7.2.7 Alarm Server 4                                | 45        |
|-----------------------------------------------------|-----------|
| Chapter 8 Network Settings 4                        | <b>16</b> |
| 8.1 TCP/IP 4                                        | 46        |
| 8.2 Access to Device via Domain Name 4              | 47        |
| 8.3 Access to Device via PPPoE Dial Up Connection 4 | 18        |
| 8.4 SNMP 4                                          | 18        |
| 8.5 Set IEEE 802.1X 4                               | 19        |
| 8.6 Set QoS 4                                       | 19        |
| 8.7 HTTP(S)                                         | 50        |
| 8.8 Multicast 5                                     | 51        |
| 8.8.1 Multicast Discovery 5                         | 51        |
| 8.9 RTSP                                            | 51        |
| 8.10 Set SRTP 5                                     | 52        |
| 8.11 Bonjour 5                                      | 52        |
| 8.12 WebSocket(s) 5                                 | 53        |
| 8.13 Port Mapping 5                                 | 53        |
| 8.13.1 Set Auto Port Mapping5                       | 53        |
| 8.13.2 Set Manual Port Mapping 5                    | 53        |
| 8.13.3 Set Port Mapping on Router 5                 | 54        |
| 8.14 RTCP 5                                         | 55        |
| 8.15 Set ISUP 5                                     | 55        |
| 8.16 Access Camera via Hik-Connect 5                | 55        |
| 8.16.1 Enable Hik-Connect Service on Camera5        | 56        |
| 8.16.2 Set Up Hik-Connect 5                         | 57        |
| 8.16.3 Add Camera to Hik-Connect 5                  | 58        |
| 8.17 Set Open Network Video Interface 5             | 58        |
| 8.18 Set SDK Service 5                              | 59        |
| Chapter 9 System and Security                       | 50        |

| 9.1 System Settings                                                                                                    | 60                                                 |
|----------------------------------------------------------------------------------------------------|----------------------------------------------------|
| 9.1.1 View Device Information                                                                                                    | 60                                                 |
| 9.1.2 Time and Date                                                                                                    | 60                                                 |
| 9.1.3 Set RS-232                                                                                                    | 61                                                 |
| 9.1.4 Set RS-485                                                                                                    | 62                                                 |
| 9.1.5 Set Live View Connection                                                                                                    | 62                                                 |
| 9.1.6 Location Settings                                                                                                    | 62                                                 |
| 9.1.7 View Open Source Software License                                                                                                    | 63                                                 |
| 9.2 User and Account                                                                                                    | 63                                                 |
| 9.2.1 Set User Account and Permission                                                                                                    | 63                                                 |
| 9.2.2 Simultaneous Login                                                                                                    | 64                                                 |
| 9.2.3 Online Users                                                                                                    | 64                                                 |
| 9.3 Maintenance                                                                                                    | 64                                                 |
| 9.3.1 Restart                                                                                                    | 64                                                 |
|                                                                                                    |                                                    |
| 9.3.2 Upgrade                                                                                                    | 64                                                 |
| 9.3.2 Upgrade                                                                                                    |                                                    |
|                                                                                                    | 65                                                 |
| 9.3.3 Restore and Default                                                                                                    | 65<br>65                                           |
| 9.3.3 Restore and Default                                                                                                    | 65<br>65<br>65                                     |
| 9.3.3 Restore and Default                                                                                                    | 65<br>65<br>65<br>66                               |
| 9.3.3 Restore and Default                                                                                                    | 65<br>65<br>66<br>66                               |
| 9.3.3 Restore and Default       9         9.3.4 Import and Export Configuration File       9         9.3.5 Search and Manage Log       9         9.3.6 Search Security Audit Logs       9         9.3.7 SSH       9                                                                                                    | 65<br>65<br>66<br>66<br>66                         |
| 9.3.3 Restore and Default       9         9.3.4 Import and Export Configuration File       9         9.3.5 Search and Manage Log       9         9.3.6 Search Security Audit Logs       9         9.3.7 SSH       9         9.3.8 Export Diagnose Information       9                                                                                                    | 65<br>65<br>66<br>66<br>66<br>66                   |
| 9.3.3 Restore and Default                                                                                                    | 65<br>65<br>66<br>66<br>66<br>66<br>67             |
| 9.3.3 Restore and Default       9.3.4 Import and Export Configuration File       9.3.4 Import and Export Configuration File         9.3.5 Search and Manage Log       9.3.5 Search Security Audit Logs       9.3.6 Search Security Audit Logs         9.3.7 SSH       9.3.8 Export Diagnose Information       9.3.8 Export Diagnose Information         9.4.1 Set IP Address Filter       9.4.1 Set IP Address Filter       9.4.1 Set IP Address Filter                                                                                              | 65<br>65<br>66<br>66<br>66<br>66<br>67<br>67       |
| 9.3.3 Restore and Default       9         9.3.4 Import and Export Configuration File       9         9.3.5 Search and Manage Log       9         9.3.6 Search Security Audit Logs       9         9.3.7 SSH       9         9.3.8 Export Diagnose Information       9         9.4 Security       9         9.4.1 Set IP Address Filter       9         9.4.2 Set MAC Address Filter       9                                                                                                    | 65<br>65<br>66<br>66<br>66<br>67<br>67<br>68       |
| 9.3.3 Restore and Default       9.3.4 Import and Export Configuration File       9.3.4 Import and Export Configuration File         9.3.4 Import and Manage Log       9.3.5 Search and Manage Log       9.3.6 Search Security Audit Logs         9.3.6 Search Security Audit Logs       9.3.7 SSH       9.3.8 Export Diagnose Information         9.4 Security       9.4.1 Set IP Address Filter       9.4.2 Set MAC Address Filter         9.4.3 Control Timeout Settings       9.4.3 Control Timeout Settings       9.4.3 Control Timeout Settings | 65<br>65<br>66<br>66<br>66<br>67<br>67<br>68<br>68 |

| 10.1   | 1 Allocate VCA Resource               | 72 |
|--------|---------------------------------------|----|
| 10.2   | 2 General Settings                    | 72 |
| 1      | 10.2.1 Set Camera Info                | 73 |
| 10.3   | 3 People Counting                     | 73 |
| 1      | 10.3.1 Rule Settings                  | 73 |
| 1      | 10.3.2 Data Uploading                 | 76 |
| 1      | 10.3.3 Overlay and Capture            | 77 |
| 1      | 10.3.4 Advanced Settings              | 77 |
| 1      | 10.3.5 View People Counting Data      | 79 |
| 1      | 10.3.6 Internal Parameters Correction | 79 |
| Append | dix A. FAQ                            | 80 |

# **Chapter 1 System Requirement**

Your computer should meet the requirements for proper visiting and operating the product.

| Operating System | Microsoft Windows XP SP1 and above version       |
|------------------|--------------------------------------------------|
| CPU              | 2.0 GHz or higher                                |
| RAM              | 1G or higher                                     |
| Display          | 1024×768 resolution or higher                    |
| Web Browser      | For the details, see <i>Plug-in Installation</i> |

# **Chapter 2 Device Activation and Accessing**

To protect the security and privacy of the user account and data, you should set a login password to activate the device when access the device via network.

## **i**Note

Refer to the user manual of the software client for the detailed information about the client software activation.

# 2.1 Activate the Device via SADP

Search and activate the online devices via SADP software.

#### **Before You Start**

Access www.hikvision.com to get SADP software to install.

#### Steps

- 1. Connect the device to network using the network cable.
- 2. Run SADP software to search the online devices.
- 3. Check Device Status from the device list, and select Inactive device.
- 4. Create and input the new password in the password field, and confirm the password.

# Caution

We highly recommend you create a strong password of your own choosing (using a minimum of 8 characters, including upper case letters, lower case letters, numbers, and special characters) in order to increase the security of your product. And we recommend you reset your password regularly, especially in the high security system, resetting the password monthly or weekly can better protect your product.

- 5. Click OK.
  - Device Status changes into Active.
- 6. Optional: Change the network parameters of the device in Modify Network Parameters.

## 2.2 Activate the Device via Browser

You can access and activate the device via the browser.

#### Steps

- **1.** Connect the device to the PC using the network cables.
- 2. Change the IP address of the PC and device to the same segment.

# iNote

The default IP address of the device is 192.168.1.64. You can set the IP address of the PC from 192.168.1.2 to 192.168.1.253 (except 192.168.1.64). For example, you can set the IP address of the PC to 192.168.1.100.

- 3. Input 192.168.1.64 in the browser.
- 4. Set device activation password.

# Caution

We highly recommend you create a strong password of your own choosing (using a minimum of 8 characters, including at least three of the following categories: upper case letters, lower case letters, numbers, and special characters) in order to increase the security of your product. And we recommend you reset your password regularly, especially in the high security system, resetting the password monthly or weekly can better protect your product.

- 5. Click OK.
- 6. Input the activation password to log in to the device.
- 7. Optional: Go to Configuration → Network → Network Settings → TCP/IP to change the IP address of the device to the same segment of your network.

# 2.3 Login

Log in to the device via Web browser.

## 2.3.1 Plug-in Installation

Certain operation systems and web browser may restrict the display and operation of the camera function. You should install plug-in or complete certain settings to ensure normal display and operation. For detailed restricted function, refer to the actual device.

| Operating System | Web Browser                                                                                                    | Operation                                                                                                    |
|------------------|----------------------------------------------------------------------------------------------------|----------------------------------------------------------------------------------------------------|
| Windows          | <ul> <li>Internet Explorer 10+</li> <li>Google Chrome 57 and<br/>earlier version</li> <li>Mozilla Firefox 52 and earlier<br/>version</li> </ul> | Follow pop-up prompts to complete plug-in installation.                                                                                                    |
|                  | <ul> <li>Google Chrome 57+</li> <li>Mozilla Firefox 52+</li> <li>Edge 89+</li> </ul>                                                            | Click 🔝 to download and install plug-in.                                                                                                    |
| Mac OS           | <ul> <li>Google Chrome 57+</li> <li>Mozilla Firefox 52+</li> <li>Mac Safari 16+</li> </ul>                                                      | Plug-in installation is not<br>required.<br>Go to Configuration →<br>Network → Network Service<br>→ WebSocket(s) to enable<br>WebSocket or WebSockets for<br>normal view. Display and<br>operation of certain functions<br>are restricted. For example,<br>Playback and Picture are not<br>available. For detailed<br>restricted function, refer to the<br>actual device. |

# ∎Note

The camera only supports Windows and Mac OS system and do not support Linux system.

## 2.3.2 Admin Password Recovery

If you forget the admin password, you can reset the password by clicking **Forget Password** on the login page after completing the account security settings.

You can reset the password by setting the security question or email.

# iNote

When you need to reset the password, make sure that the device and the PC are on the same network segment.

## **Security Question**

You can set the account security during the activation. Or you can go to **Configuration**  $\rightarrow$  **System**  $\rightarrow$  **User Management**, click **Account Security Settings**, select the security question and input your answer.

You can click **Forget Password** and answer the security question to reset the admin password when access the device via browser.

## Email

You can set the account security during the activation. Or you can go to **Configuration → System → User Management**, click **Account Security Settings**, input your email address to receive the verification code during the recovering operation process.

## 2.3.3 Illegal Login Lock

It helps to improve the security when accessing the device via Internet.

Go to Maintenance and Security → Security → Login Management , and enable Enable Illegal Login Lock. Illegal Login Attempts and Locking Duration are configurable.

## Illegal Login Attempts

When your login attempts with the wrong password reach the set times, the device is locked.

#### **Locking Duration**

The device releases the lock after the setting duration.

# **Chapter 3 Live View**

It introduces the live view parameters, function icons and transmission parameters settings.

## **3.1 Live View Parameters**

The supported functions vary depending on the model.

## 3.1.1 Start and Stop Live View

Click Live View. Click 💽 to start live view. Click 💽 to stop live view.

## 3.1.2 Aspect Ratio

Aspect Ratio is the display ratio of the width to height of the image.

- <a>Image: select to 4:3 window size.</a>
- If refers to 16:9 window size.
- 👿 refers to original window size.
- 🖂 refers to self-adaptive window size.
- 🔲 refers to original ratio window size.

## 3.1.3 Live View Stream Type

Select the live view stream type according to your needs. For the detailed information about the stream type selection, refer to **<u>Stream Type</u>**.

## 3.1.4 Select the Third-Party Plug-in

When the live view cannot display via certain browsers, you can change the plug-in for live view according to the browser.

## Steps

## 1. Click Live View.

- 2. Click on to select the plug-in.
  - When you access the device via Internet Explorer, you can select Webcomponents or QuickTime.
  - When you access the device via the other browsers, you can select Webcomponents, QuickTime or MJPEG.

## 3.1.5 Light

Click 🔮 to turn on or turn off the illuminator.

# A Caution

For the device with laser:

- DO NOT stare at operating light source. May be harmful to the eyes.
- If appropriate shielding or eye protection is not available, turn on the light only at a safe distance or in the area that is not directly exposed to the light.
- When assembling, installing or maintaining the device, DO NOT turn on the light, or wear eye protection.

## 3.1.6 Count Pixel

It helps to get the height and width pixel of the selected region in the live view image.

## Steps

- 1. Click 📷 to enable the function.
- 2. Drag the mouse on the image to select a desired rectangle area.

The width pixel and height pixel are displayed on the bottom of the live view image.

## 3.1.7 Start Digital Zoom

It helps to see a detailed information of any region in the image.

## Steps

- 1. Click 🔯 to enable the digital zoom.
- 2. In live view image, drag the mouse to select the desired region.
- **3.** Click in the live view image to back to the original image.

## 3.1.8 Auxiliary Focus

It is used for motorized device. It can improve the image if the device cannot focus clearly.

For the device that supports ABF, adjust the lens angle, then focus and click ABF button on the device. The device can focus clearly.

Click [5] to focus automatically.

## iNote

- If the device cannot focus with auxiliary focus, you can use <u>Lens Initialization</u>, then use auxiliary focus again to make the image clear.
- If auxiliary focus cannot help the device focus clearly, you can use manual focus.

## 3.1.9 Lens Initialization

Lens initialization is used on the device equipped with motorized lens. The function can reset lens when long time zoom or focus results in blurred image. This function varies according to different models.

Click <a>)</a> to operate lens initialization.

## 3.1.10 Lens Parameters Adjustment

PTZ is an abbreviation for pan, tilt, and zoom. It means the movement options of the device. In live view interface, you can click the direction control buttons to control the pan/tilt movement, and click the zoom/focus/iris buttons to realize lens control.

# iNote

- Supported PTZ functions may vary according to different camera models.
- For the devices which support lens movements only, the direction buttons are invalid.

## **Direction Control**

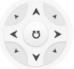

Click and hold the direction button to pan/tilt the device.

#### Zoom

- Click q<sup>+</sup>, and the lens zooms in.
- Click q , and the lens zooms out.

#### Focus

- Click 
   ¬, then the lens focuses far and the distant object gets clear.

## Iris

- When the image is too dark, click 
  to enlarge the iris.

## **PTZ Speed**

Slide \_\_\_\_\_\_\_\_ to adjust the speed of the pan/tilt movement.

## 3.1.11 Conduct 3D Positioning

3D positioning is to relocate the selected area to the image center.

## Steps

- **1.** Click 0 to enable the function.
- 2. Select a target area in live image.
  - Left click on a point on live image: the point is relocated to the center of the live image. With no zooming in or out effect.
  - Hold and drag the mouse to a lower right position to frame an area on the live: the framed area is zoomed in and relocated to the center of the live image.
  - Hold and drag the mouse to an upper left position to frame an area on the live: the framed area is zoomed out and relocated to the center of the live image.
- **3.** Click the button again to turn off the function.

# **3.2 Set Transmission Parameters**

The live view image may be displayed abnormally according to the network conditions. In different network environments, you can adjust the transmission parameters to solve the problem.

#### Steps

#### **1.** Go to **Configuration** $\rightarrow$ **Local** $\rightarrow$ **Live View Parameters**.

2. Set the transmission parameters as required.

## Protocol

#### тср

TCP ensures complete delivery of streaming data and better video quality, yet the real-time transmission will be affected. It is suitable for the stable network environment.

#### UDP

UDP is suitable for the unstable network environment that does not demand high video fluency.

## MULTICAST

MULTICAST is suitable for the situation that there are multiple clients. You should set the multicast address for them before selection.

# iNote

For detailed information about multicast, refer to Multicast .

#### HTTP

HTTP is suitable for the situation that the third-party needs to get the stream from the device.

#### **Playing Performance**

#### **Shortest Delay**

The device takes the real-time video image as the priority over the video fluency.

#### Balanced

The device ensures both the real-time video image and the fluency.

#### Fluent

The device takes the video fluency as the priority over teal-time. In poor network environment, the device cannot ensures video fluency even the fluency is enabled.

#### Custom

You can set the frame rate manually. In poor network environment, you can reduce the frame rate to get a fluent live view. But the rule information may cannot display.

#### 3. Click Save.

# **Chapter 4 Video and Audio**

This part introduces the configuration of video and audio related parameters.

# 4.1 Video Settings

This part introduces the settings of video parameters, such as, stream type, video encoding, and resolution.

Go to setting page: Configuration  $\rightarrow$  Video/Audio  $\rightarrow$  Video .

## 4.1.1 Stream Type

For device supports more than one stream, you can specify parameters for each stream type.

#### **Main Stream**

The stream stands for the best stream performance the device supports. It usually offers the best resolution and frame rate the device can do. But high resolution and frame rate usually means larger storage space and higher bandwidth requirements in transmission.

#### Sub Stream

The stream usually offers comparatively low resolution options, which consumes less bandwidth and storage space.

#### **Other Streams**

Steams other than the main stream and sub stream may also be offered for customized usage.

## 4.1.2 Video Type

Select the content (video and audio) that should be contained in the stream.

#### Video Stream

Only video content is contained in the stream.

#### Video&Audio

Video content and audio content are contained in the composite stream.

## 4.1.3 Resolution

Select video resolution according to actual needs. Higher resolution requires higher bandwidth and storage.

## 4.1.4 Bitrate Type and Max. Bitrate

#### **Constant Bitrate**

It means that the stream is compressed and transmitted at a comparatively fixed bitrate. The compression speed is fast, but mosaic may occur on the image.

#### Variable Bitrate

It means that the device automatically adjust the bitrate under the set **Max. Bitrate**. The compression speed is slower than that of the constant bitrate. But it guarantees the image quality of complex scenes.

## 4.1.5 Video Quality

When **Bitrate Type** is set as Variable, video quality is configurable. Select a video quality according to actual needs. Note that higher video quality requires higher bandwidth.

## 4.1.6 Frame Rate

The frame rate is to describe the frequency at which the video stream is updated and it is measured by frames per second (fps).

A higher frame rate is advantageous when there is movement in the video stream, as it maintains image quality throughout. Note that higher frame rate requires higher bandwidth and larger storage space.

## 4.1.7 Video Encoding

It stands for the compression standard the device adopts for video encoding.

# iNote

Available compression standards vary according to device models.

## H.264

H.264, also known as MPEG-4 Part 10, Advanced Video Coding, is a compression standard. Without compressing image quality, it increases compression ratio and reduces the size of video file than MJPEG or MPEG-4 Part 2.

## H.264+

H.264+ is an improved compression coding technology based on H.264. By enabling H.264+, you can estimate the HDD consumption by its maximum average bitrate. Compared to H.264, H.264+ reduces storage by up to 50% with the same maximum bitrate in most scenes.

When H.264+ is enabled, **Max. Average Bitrate** is configurable. The device gives a recommended max. average bitrate by default. You can adjust the parameter to a higher value if the video quality is less satisfactory. Max. average bitrate should not be higher than max. bitrate.

## **i**Note

When H.264+ is enabled, I Frame Interval is not configurable.

## H.265

H.265, also known as High Efficiency Video Coding (HEVC) and MPEG-H Part 2, is a compression standard. In comparison to H.264, it offers better video compression at the same resolution, frame rate and image quality.

## H.265+

H.265+ is an improved compression coding technology based on H.265. By enabling H.265+, you can estimate the HDD consumption by its maximum average bitrate. Compared to H.265, H.265+ reduces storage by up to 50% with the same maximum bitrate in most scenes.

When H.265+ is enabled, **Max. Average Bitrate** is configurable. The device gives a recommended max. average bitrate by default. You can adjust the parameter to a higher value if the video quality is less satisfactory. Max. average bitrate should not be higher than max. bitrate.

# **i**Note

When H.265+ is enabled, I Frame Interval is not configurable.

## **I-Frame Interval**

I-frame interval defines the number of frames between 2 I-frames.

In H.264 and H.265, an I-frame, or intra frame, is a self-contained frame that can be independently decoded without any reference to other images. An I-frame consumes more bits than other frames. Thus, video with more I-frames, in other words, smaller I-frame interval, generates more steady and reliable data bits while requiring more storage space.

## SVC

Scalable Video Coding (SVC) is the name for the Annex G extension of the H.264 or H.265 video compression standard.

The objective of the SVC standardization has been to enable the encoding of a high-quality video bitstream that contains one or more subset bitstreams that can themselves be decoded with a complexity and reconstruction quality similar to that achieved using the existing H.264 or H.265 design with the same quantity of data as in the subset bitstream. The subset bitstream is derived by dropping packets from the larger bitstream.

SVC enables forward compatibility for older hardware: the same bitstream can be consumed by basic hardware which can only decode a low-resolution subset, while more advanced hardware will be able decode high quality video stream.

## MPEG4

MPEG4, referring to MPEG-4 Part 2, is a video compression format developed by Moving Picture Experts Group (MPEG).

## MJPEG

Motion JPEG (M-JPEG or MJPEG) is a video compression format in which intraframe coding technology is used. Images in a MJPEG format is compressed as individual JPEG images.

## Profile

This function means that under the same bitrate, the more complex the profile is, the higher the quality of the image is, and the requirement for network bandwidth is also higher.

## 4.1.8 Smoothing

It refers to the smoothness of the stream. The higher value of the smoothing is, the better fluency of the stream will be, though, the video quality may not be so satisfactory. The lower value of the smoothing is, the higher quality of the stream will be, though it may appear not fluent.

# 4.2 Audio Settings

It is a function to set audio parameters such as audio encoding, environment noise filtering.

Go to the audio settings page: Configuration  $\rightarrow$  Video/Audio  $\rightarrow$  Audio .

# iNote

Only certain camera models support the function.

## 4.2.1 Audio Encoding

Select the audio encoding compression of the audio.

## 4.2.2 Audio Input

# iNote

- Connect the audio input device as required.
- The audio input display varies with the device models.

| LineIn | Set <b>Audio Input</b> to <b>LineIn</b> when the device connects to the au input device with the high output power, such as MP3, synthesizer or active pickup. |  |
|--------|----------------------------------------------------------------------------------------------------|--|
| MicIn  | Set <b>Audio Input</b> to <b>MicIn</b> when the device connects to the audio input device with the low output power, such as microphone or passive pickup.     |  |

## 4.2.3 Audio Output

# iNote

Connect the audio output device as required.

It is a switch of the device audio output. When it is disabled, all the device audio cannot output. The audio output display varies with the device modes.

## 4.2.4 Environmental Noise Filter

Set it as OFF or ON. When the function is enabled, the noise in the environment can be filtered to some extent.

# 4.3 Two-way Audio

It is used to realize the two-way audio function between the monitoring center and the target in the monitoring screen.

#### Before You Start

- Make sure the audio input device (pick-up or microphone) and audio output device (speaker) connected to the device is working properly. Refer to specifications of audio input and output devices for device connection.
- If the device has built-in microphone and speaker, two-way audio function can be enabled directly.

#### Steps

- 1. Click Live View.
- 2. Click 🐁 on the toolbar to enable two-way audio function of the camera.
- 3. Click 🤬 , disable the two-way audio function.

## 4.4 ROI

ROI (Region of Interest) encoding helps to discriminate the ROI and background information in video compression. The technology assigns more encoding resource to the region of interest, thus to increase the quality of the ROI whereas the background information is less focused.

## 4.4.1 Set ROI

ROI (Region of Interest) encoding helps to assign more encoding resource to the region of interest, thus to increase the quality of the ROI whereas the background information is less focused.

#### **Before You Start**

Please check the video coding type. ROI is supported when the video coding type is H.264 or H. 265.

#### Steps

- **1.** Go to **Configuration**  $\rightarrow$  **Video/Audio**  $\rightarrow$  **ROI**.
- 2. Check Enable.
- 3. Select Stream Type.
- **4.** Select **Region No.** and click  $\bigcirc$  to draw ROI region on the live view.

# iNote

Select the fixed region that needs to be adjusted and drag the mouse to adjust its position.

- 5. Input the Area Name and ROI Level.
- 6. Click Save.

# iNote

The higher the ROI level is, the clearer the image of the detected region is.

**7. Optional:** Select other region No. and repeat the above steps if you need to draw multiple fixed regions.

# 4.5 Set Target Cropping

You can crop the image, transmit and save only the images of the target area to save transmission bandwidth and storage.

Steps

1. Go to Configuration → Video/Audio → Target Cropping .

2. Check Enable and set Third Stream as the Stream Type.

# iNote

After enabling target cropping, the third stream resolution cannot be configured.

3. Select a Cropping Resolution.

A red frame appears in the live view.

- 4. Drag the frame to the target area.
- 5. Click Save.

# iNote

- Only certain models support target cropping and the function varies according to different camera models.
- Some functions may be disabled after enabling target cropping.

# 4.6 Display Info. on Stream

The information of the objects (e.g. human, vehicle, etc.) is marked in the video stream. You can set rules on the connected rear-end device or client software to detect the events including line crossing, intrusion, etc.

## **Before You Start**

This function is supported in smart events. Go to VCA , select Smart Event and click Next to enable Smart Event.

## Steps

- **1.** Go to Configuration  $\rightarrow$  Video/Audio  $\rightarrow$  Display Info. on Stream .
- 2. Check Enable Dual-VCA.
- 3. Click Save.

# 4.7 Display Settings

It offers the parameter settings to adjust image features.

Go to Configuration  $\rightarrow$  Image  $\rightarrow$  Display Settings .

Click **Default** to restore settings.

## 4.7.1 Scene Mode

There are several sets of image parameters predefined for different installation environments. Select a scene according to the actual installation environment to speed up the display settings.

## Image Adjustment

By adjusting the Brightness, Saturation, Contrast and Sharpness, the image can be best displayed.

## **Exposure Settings**

Exposure is controlled by the combination of iris, shutter, and photo sensibility. You can adjust image effect by setting exposure parameters.

In manual mode, you need to set Exposure Time, Gain and Slow Shutter.

#### Focus

It offers options to adjust the focus mode.

#### Focus Mode

#### Auto

The device focuses automatically as the scene changes. If you cannot get a well-focused image under auto mode, reduce light sources in the image and avoid flashing lights.

#### Semi-auto

The device focuses once after the PTZ and lens zooming. If the image is clear, the focus does not change when the scene changes.

#### Manual

You can adjust the focus manually on the live view page.

## Day/Night Switch

Day/Night Switch function can provide color images and black/white images in day and night mode. Switch mode is configurable.

#### Day

The image is always in color.

#### Night

The image is black/white or colorful and the supplement light will be enabled to ensure clear live view image at night.

# iNote

Only certain device models support the supplement light and colorful image.

#### Auto

The camera switches between the day mode and the night mode according to the light condition of environment.

#### Scheduled-Switch

Set the Start Time and the End Time to define the duration for day mode.

#### Triggered by alarm input

You can set **Triggering Status** as **Day** or **Night**. For example, if the **Triggering Status** is **Night**, the mode turns into **Night** when the device receives alarm input signal.

#### Triggered by video

The camera switches between the day mode and the night mode according to the light condition of environment. This mode is applicable when the device supports road traffic and vehicle detection.

# **i**Note

- Day/Night Switch function varies according to models.
- You can turn on the smart supplement light for better image effect. For supplement light settings, refer to *Supplement Light Settings*.

## **Supplement Light Settings**

You can set supplement light and refer to the actual device for relevant parameters.

#### Smart Supplement Light

Smart supplement light avoids over exposure when the supplement light is on.

#### Supplement Light Mode

When the device supports supplement light, you can select supplement light mode.

#### **IR Supplement Light**

IR light is enabled.

#### White Light

White light is enabled.

#### **Mixed Light**

Both IR light and white light are enabled.

#### Smart

When you select this mode after enabling certain smart events or motion detection, in the night state, the default supplement light mode is IR supplement light mode. When the alarm is triggered, the white light is enabled and the device captures the target. After the alarm ends, the supplement light mode will switch to IR supplement light mode.

Only device models with IR and white light or hybrid supplement light with IR and white light support this function.

#### Off

Supplement light is disabled.

# **i**Note

The supplement light mode may vary according to different device models.

#### **Brightness Adjustment Mode**

#### Auto

The brightness adjusts according to the actual environment automatically.

#### Manual

You can drag the slider or set value to adjust the brightness.

## BLC

If you focus on an object against strong backlight, the object will be too dark to be seen clearly. BLC (backlight compensation) compensates light to the object in the front to make it clear. If BLC mode is set as **Custom**, you can draw a red rectangle on the live view image as the BLC area.

## WDR

The WDR (Wide Dynamic Range) function helps the camera provide clear images in environment with strong illumination differences.

When there are both very bright and very dark areas simultaneously in the field of view, you can enable the WDR function and set the level. WDR automatically balances the brightness level of the whole image and provides clear images with more details.

## iNote

When WDR is enabled, some other functions may be not supported. Refer to the actual interface for details.

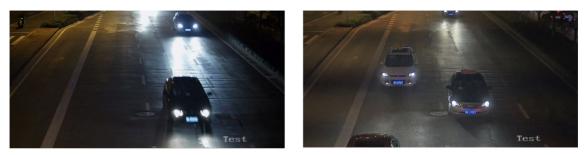

WDR Off

WDR On

Figure 4-1 WDR

## HLC

When the bright area of the image is over-exposed and the dark area is under-exposed, the HLC (High Light Compression) function can be enabled to weaken the bright area and brighten the dark area, so as to achieve the light balance of the overall picture.

## White Balance

White balance is the white rendition function of the camera. It is used to adjust the color temperature according to the environment.

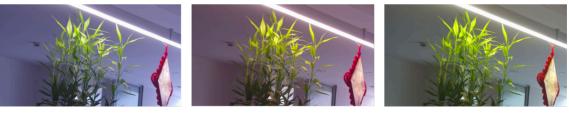

Cold

Warm

Auto White Balance

## Figure 4-2 White Balance

## DNR

Digital Noise Reduction is used to reduce the image noise and improve the image quality. **Normal** and **Expert** modes are selectable.

#### Normal

Set the DNR level to control the noise reduction degree. The higher level means stronger reduction degree.

#### Expert

Set the DNR level for both space DNR and time DNR to control the noise reduction degree. The higher level means stronger reduction degree.

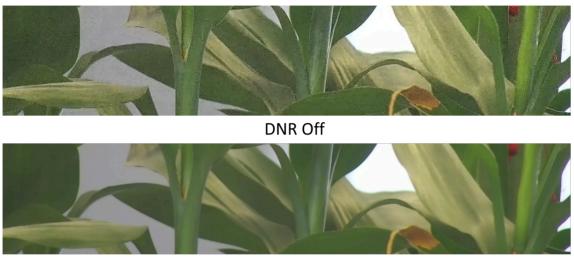

DNR On Figure 4-3 DNR

## Defog

You can enable the defog function when the environment is foggy and the image is misty. It enhances the subtle details so that the image appears clearer.

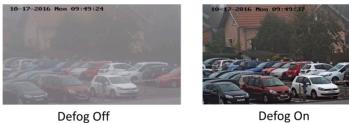

Defog On

**Figure 4-4 Defog** 

## EIS

Increase the stability of video image by using jitter compensation technology.

## **Gray Scale**

You can choose the range of the **Gray Scale** as [0-255] or [16-235].

## Mirror

When the live view image is the reverse of the actual scene, this function helps to display the image normally.

Select the mirror mode as needed.

## **i**Note

The video recording will be shortly interrupted when the function is enabled.

## Rotate

When this function is enabled, the live view will rotate 90° counterclockwise. For example,  $1280 \times 720$  is rotated to  $720 \times 1280$ .

Enabling this function can change the effective range of monitoring in the vertical direction.

# **i**Note

This function is supported under certain settings.

## **Lens Distortion Correction**

For device equipped with motorized lens, image may appear distorted to some extent. Enable this function to correct the distortion.

# **i**Note

- This function is only supported by certain device equipped with motorized lens.
- The edge of image will be lost if this function is enabled.

## 4.7.2 Image Parameters Switch

The device automatically switches image parameters in set time periods.

Go to image parameters switch setting page: Configuration  $\rightarrow$  Image  $\rightarrow$  Display Settings  $\rightarrow$  Image Parameters Switch , and set parameters as needed.

## Set Scheduled-switch

Switch the image to the linked scene mode automatically in certain time periods.

## Steps

## 1. Check Scheduled-switch.

2. Select and configure the corresponding time period and linked scene mode.

# **i**Note

For Linked Scene configuration, refer to Scene Mode .

3. Click Save.

## 4.7.3 Video Standard

Video standard is an ability of a video card or video display device that defines the amount of colors that are shown and the resolution. The two most common video standard used are NTSC and PAL. In NTSC, 30 frames are transmitted each second. Each frame is made up of 525 individual scan lines. In PAL, 25 frames are transmitted each second. Each frame is made up of 625 individual scan lines. Select video signal standard according to the video system in your country/region.

## 4.7.4 Local Video Output

If the device is equipped with video output interfaces, such as BNC, CVBS, HDMI, and SDI, you can preview the live image directly by connecting the device to a monitor screen.

Select the output mode as ON/OFF to control the output.

# 4.8 OSD

You can customize OSD (On-screen Display) information such as device name, time/date, font, color, and text overlay displayed on video stream.

Go to OSD setting page: Configuration  $\rightarrow$  Image  $\rightarrow$  OSD Settings .

Set the corresponding parameters, and click **Save** to take effect.

## **Character Set**

Select character set for displayed information. If Korean is required to be displayed on screen, select **EUC-KR**. Otherwise, select **GBK**.

## Display

Set camera name, date, week, and their related display formats. For certain device models, you can also set tilt angle as the displayed information.

## **Format Settings**

Set OSD parameters, such as Display Mode, OSD Size, Font Color, and Alignment.

## **Text Overlay**

Set customized overlay text on image.

## 4.9 Set Privacy Mask

The function blocks certain areas in the live view to protect privacy. No matter how the device moves, the blocked scene will never be seen.

## Steps

#### 1. Go to Configuration → Image → Privacy Mask .

- 2. Check Enable.
- **3.** Click \_ . Drag the mouse in the live view to draw a closed area.

| Drag the corners of the area | Adjust the size of the area.     |
|------------------------------|----------------------------------|
| Drag the area                | Adjust the position of the area. |
| Click 🔟                      | Clear all the areas you set.     |

- 4. Click Add to add a privacy mask and set Region Name and Mask Type.
- 5. Click Save.

# 4.10 Overlay Picture

Overlay a customized picture on live view.

## Before You Start

The picture to overlay has to be in BMP format with 24-bit, and the maximum picture size is  $128 \times 128$  pixel.

## Steps

- **1.** Go to **Configuration**  $\rightarrow$  **Image**  $\rightarrow$  **Picture Overlay**.
- 2. Check Enable.
- 3. Click Upload to select a picture and open it.

The picture with a red rectangle will appear in live view after successfully uploading.

- **4.** Drag the red rectangle to adjust the picture position.
- 5. Click Save.

# **Chapter 5 Video Recording and Picture Capture**

This part introduces the operations of capturing video clips and snapshots, playback, and downloading captured files.

## 5.1 Storage Settings

This part introduces the configuration of several common storage paths.

### 5.1.1 Memory Card

You can view the capacity, free space, status, type, and property of the memory card. Encryption of memory card is supported to ensure data security.

#### Set New or Unencrypted Memory Card

#### **Before You Start**

Insert a new or unencrypted memory card to the device. For detailed installation, refer to *Quick Start Guide* of the device.

#### Steps

#### 1. Go to Configuration → Storage → Storage Management → HDD Management .

**2.** Select the memory card.

## **i**Note

If an **Unlock** button appears, you need to unlock the memory card first. See <u>Detect Memory</u> <u>Card Status</u> for details.

3. Click Format to initialize the memory card.

When the **Status** of memory card turns from **Uninitialized** to **Normal**, the memory card is ready for use.

- **4. Optional:** Encrypt the memory card.
  - 1) Click Encrypted Format.
  - 2) Set the encryption password.
  - 3) Click OK.

When the Encryption Status turns to Encrypted, the memory card is ready for use.

## iNote

Keep your encryption password properly. Encryption password cannot be found if forgotten.

5. Optional: Define the Quota of the memory card. Input the percentage for storing different contents according to your needs.

6. Click Save.

### Set Encrypted Memory Card

#### **Before You Start**

- Insert an encrypted memory card to the device. For detailed installation, refer to *Quick Start Guide* of the device.
- You need to know the correct encryption password of the memory card.

#### Steps

- 1. Go to Configuration → Storage → Storage Management → HDD Management .
- **2.** Select the memory card.

## **i**Note

If an **Unlock** button appears, you need to unlock the memory card first. See <u>Detect Memory</u> <u>Card Status</u> for details.

- **3.** Verify the encryption password.
  - 1) Click Parity.
  - 2) Enter the encryption password.
  - 3) Click **OK**.

When the Encryption Status turns to Encrypted, the memory card is ready for use.

## iNote

If the encryption password is forgotten and you still want to use this memory card, see <u>Set New</u> <u>or Unencrypted Memory Card</u> to format and set the memory card. All existing contents will be removed.

- 4. Optional: Define the Quota of the memory card. Input the percentage for storing different contents according to your needs.
- 5. Click Save.

### **Detect Memory Card Status**

The device detects the status of Hikvision memory card. You receive notifications when your memory card is detected abnormal.

#### **Before You Start**

The configuration page only appears when a Hikvision memory card is installed to the device.

- 1. Go to Configuration → Storage → Storage Management → Memory Card Detection .
- 2. Click Status Detection to check the Remaining Lifespan and Health Status of your memory card. Remaining Lifespan

It shows the percentage of the remaining lifespan. The lifespan of a memory card may be influenced by factors such as its capacity and the bitrate. You need to change the memory card if the remaining lifespan is not enough.

#### Health Status

It shows the condition of your memory card. You will receive a notification if the health status is anything other than good when the **Arming Schedule** and **Linkage Method** are set.

## **i**Note

It is recommended that you change the memory card when the health status is not "good".

**3.** Click **R/W Lock** to set the permission of reading and writing to the memory card.

- Add a Lock
  - a. Select the Lock Switch as ON.
  - b. Enter the password.
  - c. Click Save
- Unlock
  - If you use the memory card on the device that locks it, unlocking will be done automatically and no unlocking procedures are required on the part of users.
  - If you use the memory card (with a lock) on a different device, you can go to HDD Management to unlock the memory card manually. Select the memory card, and click Unlock. Enter the correct password to unlock it.
- Remove the Lock
  - a. Select the Lock Switch as OFF.
  - b. Enter the password in **Password Settings**.
  - c. Click Save.

## iNote

- Only admin user can set the R/W Lock.
- The memory card can only be read and written when it is unlocked.
- If the device, which adds a lock to a memory card, is restored to the factory settings, you can go to **HDD Management** to unlock the memory card.
- 4. Set Arming Schedule and Linkage Method. See <u>Set Arming Schedule</u> and <u>Linkage Method</u> <u>Settings</u> for details.
- 5. Click Save.

### 5.1.2 Set FTP

You can configure the FTP server to save images which are captured by events or a timed snapshot task.

#### Before You Start

Get the FTP server address first.

#### Steps

#### 1. Go to Configuration → Event → Alarm Setting → FTP .

2. Configure FTP settings.

#### FTP Protocol

FTP and SFTP are selectable. The files uploading is encrypted by using SFTP protocol.

#### Server IP Address and Port No.

The FTP server address and corresponding port.

#### **User Name and Password**

The FTP user should have the permission to upload pictures.

If the FTP server supports picture uploading by anonymous users, you can check **Anonymous Login** to hide your device information during uploading.

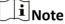

Anonymous login is not supported when SFTP protocol is selected.

#### **Directory Structure**

The saving path of snapshots in the FTP server.

3. Optional: Check Upload Picture to enable uploading snapshots to the FTP server.

#### **Picture Filing Interval**

For better picture management, you can set the picture filing interval from 1 day to 30 days. Pictures captured in the same time interval will be saved in one folder named after the beginning date and ending date of the time interval.

#### Picture Name

Set the naming rule for captured pictures. You can choose **Default** in the drop-down list to use the default rule, that is, IP address\_channel number\_capture time\_event type.jpg (e.g., 10.11.37.189\_01\_20150917094425492\_FACE\_DETECTION.jpg). Or you can customize it by adding a **Custom Prefix** to the default naming rule.

4. Optional: Check Enable Automatic Network Replenishment.

## iNote

Upload to FTP/Memory Card/NAS in Linkage Method and Enable Automatic Network Replenishment should be both enabled simultaneously.

- 5. Click Test to verify the FTP server.
- 6. Click Save.

### 5.1.3 Set NAS

Take network server as network disk to store the record files, captured images, etc.

#### **Before You Start**

Get the IP address of the network disk first.

### Steps

1. Go to NAS setting page: Configuration → Storage → Storage Management → Net HDD .

- 2. Click Add.
- 3. Set Mounting Type.

### Mounting Type

Select file system protocol according to the operation system.

Enter user name and password of the net HDD to guarantee the security if **SMB/CIFS** is selected.

4. Set the Server Address and File Path for the disk.

### Server Address

The IP address of the network disk.

### File Path

The saving path of network disk files.

- 5. Click Test to check whether the network disk is available.
- 6. Click OK to finish the steps to add a Net HDD.
- 7. Optional: Configure the Net HDD.
  - Edit Click ∠ to edit the parameter setting.

**Delete** Delete the Net HDD.

- Click 📺 .
- Select the Net HDD, click Delete.
- 8. Click Save.

## 5.1.4 eMMC Protection

It is to automatically stop the use of eMMC as a storage media when its health status is poor.

## **i**Note

The eMMC protection is only supported by certain device models with an eMMC hardware.

### Go to **Configuration** $\rightarrow$ **System** $\rightarrow$ **System Settings** $\rightarrow$ **System Service** for the settings.

eMMC, short for embedded multimedia card, is an embedded non-volatile memory system. It is able to store the captured images or videos of the device.

The device monitors the eMMC health status and turns off the eMMC when its status is poor. Otherwise, using a worn-out eMMC may lead to device boot failure.

## 5.1.5 Set Cloud Storage

It helps to upload the captured pictures and data to the cloud. The platform requests picture directly from the cloud for picture and analysis. The function is only supported by certain models.

#### Steps

## 

If the cloud storage is enabled, the pictures are stored in the cloud video manager firstly.

1. Go to Configuration → Storage → Storage Management → Cloud Storage .

#### 2. Check Enable.

3. Set basic parameters.

| Protocol Version           | The protocol version of the cloud video manager.                                                                                      |
|----------------------------|----------------------------------------------------------------------------------------------------|
| Server IP                  | The IP address of the cloud video manager. It supports IPv4 address.                                                                  |
| Serve Port                 | The port of the cloud video manager. You are recommended to use the default port.                                                     |
| AccessKey                  | The key to log in to the cloud video manager.                                                                                         |
| SecretKey                  | The key to encrypt the data stored in the cloud video manager.                                                                        |
| User Name and<br>Password  | The user name and password of the cloud video manager.                                                                                |
| Picture Storage<br>Pool ID | The ID of the picture storage region in the cloud video manager. Make<br>sure storage pool ID and the storage region ID are the same. |

- 4. Click Test to test the configured settings.
- 5. Click Save.

## 5.2 Video Recording

This part introduces the operations of manual and scheduled recording, playback, and downloading recorded files.

### 5.2.1 Record Automatically

This function can record video automatically during configured time periods.

#### **Before You Start**

Select **Trigger Recording** in event settings for each record type except **Continuous**. See <u>Event and</u> <u>Alarm</u> for details.

- **1.** Go to Configuration  $\rightarrow$  Storage  $\rightarrow$  Schedule Settings  $\rightarrow$  Record Schedule .
- 2. Check Enable.
- 3. Select a record type.

The record type is vary according to different models.

#### Continuous

The video will be recorded continuously according to the schedule.

#### Motion

When motion detection is enabled and trigger recording is selected as linkage method, object movement is recorded.

#### Alarm

When alarm input is enabled and trigger recording is selected as linkage method, the video is recorded after receiving alarm signal from external alarm input device.

#### Motion | Alarm

Video is recorded when motion is detected or alarm signal is received from the external alarm input device.

#### **Motion & Alarm**

Video is recorded only when motion is detected and alarm signal is received from the external alarm input device.

#### Event

The video is recorded when configured event is detected.

- Set schedule for the selected record type. Refer to <u>Set Arming Schedule</u> for the setting operation.
- 5. Set the advanced recording parameters.

#### Overwrite

Enable **Overwrite** to overwrite the video records when the storage space is full. Otherwise the camera cannot record new videos.

#### Pre-record

The time period you set to record before the scheduled time.

#### Post-record

The time period you set to stop recording after the scheduled time.

#### Stream Type

Select the stream type for recording.

### **i** Note

When you select the stream type with higher bitrate, the actual time of the pre-record and post-record may be less than the set value.

#### **Recording Expiration**

The recordings are deleted when they exceed the expired time. The expired time is configurable. Note that once the recordings are deleted, they can not be recovered. 6. Click Save.

### 5.2.2 Record Manually

#### Steps

- **1.** Go to **Configuration**  $\rightarrow$  **Local** .
- 2. Set the Video Size and Video Saving Path for recorded video files.
- 3. Click Save.
- **4.** Click **()** in the live view interface to start recording. Click **()** to stop recording.

#### What to do next

View the recorded video files.

Go to **Configuration** → **Local** and click **Open** behind **Video Saving Path** to open the saving path and view the files.

### 5.2.3 Playback and Download Video

You can search, playback, clip and download the videos stored in the local storage or network storage.

#### Steps

- **1.** Go to **Playback**  $\rightarrow$  **Video** .
- 2. Set search condition and click Search.

The matched video files showed on the timing bar.

- **3.** Click **b** to play the video files.
  - Click 🔣 to play video files in full screen. Press **ESC** to exit full screen.
  - Click 🖪 to stop video playback for all channels.
- 4. Optional: Click 📓 to clip video files. Click 📓 again to stop clipping video files

## **i**Note

Go to **Configuration**  $\rightarrow$  **Local**  $\rightarrow$  **Clip Saving Path**, view and change the saving path of clipped video files.

5. Optional: Click 🛃 on the playback interface to download files.

### iNote

Go to **Configuration**  $\rightarrow$  **Local**  $\rightarrow$  **Downloaded File Saving Path**, view and change the saving path of downloaded video files.

## 5.3 Capture Configuration

The device can capture the pictures manually or automatically and save them in configured saving path. You can view and download the snapshots.

### 5.3.1 Capture Automatically

This function can capture pictures automatically during configured time periods.

#### **Before You Start**

If event-triggered capture is required, you should configure related linkage methods in event settings. Refer to *Event and Alarm* for event settings.

#### Steps

1. Go to Configuration → Storage → Schedule Settings → Picture Capture .

2. Set capture schedule. Refer to <u>Set Arming Schedule</u> for configuring schedule time.

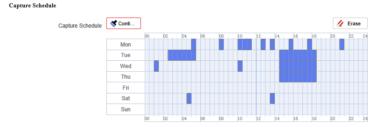

Figure 5-1 Set Capture Schedule

3. Set the capture type.

#### Scheduled

Capture a picture at the configured time interval.

#### **Event-Triggered**

Capture a picture when an event is triggered.

4. Set the Format, Resolution, Quality, Interval, and Capture Number.

## iNote

The resolution of the captured picture is the same as the resolution of the captured picture stream. You can select **Stream Type** in **Advanced**.

5. Click Save.

### 5.3.2 Capture Manually

#### Steps

**1.** Go to **Configuration**  $\rightarrow$  **Local** .

2. Set the Image Format and saving path to for snapshots.

#### JPEG

The picture size of this format is comparatively small, which is better for network transmission.

#### BMP

The picture is compressed with good quality.

- 3. Click Save.
- **4.** Click on near the live view or play back window to capture a picture manually.

### 5.3.3 View and Download Picture

You can search, view and download the pictures stored in the local storage or network storage.

#### Steps

- **1.** Go to **Playback**  $\rightarrow$  **Picture** .
- 2. Set search condition and click Search.

The matched pictures showed in the file list.

- **3.** Download the pictures.
  - Select the pictures then click **Download** to download them.
  - Click **Download This Page** to download the pictures of this page.
  - Click Download All to download all the pictures.

## ∎Note

Go to **Configuration**  $\rightarrow$  **Local**  $\rightarrow$  **Playback Capture Saving Path**, view and change the saving path of captured pictures when playback.

# **Chapter 6 Event and Alarm**

This part introduces the configuration of events. The device takes certain response to triggered alarm. Certain events may not be supported by certain device models.

## 6.1 Set Motion Detection

It helps to detect the moving objects in the detection region and trigger the linkage actions.

#### Steps

- **1.** Go to **Configuration** → **Event** → **Event and Detection** → **Motion Detection** .
- 2. Check Enable.
- **3. Optional:** Highlight to display the moving object in the image in green.
  - 1) Check Enable Dynamic Analysis for Motion.
  - 2) Go to **Configuration**  $\rightarrow$  Local.
  - 3) Set Rules to Enable.
- 4. Select mode in Configuration, and set rule region and rule parameters.
  - For the information about normal mode, see *Normal Mode*.
  - For the information about expert mode, see *Expert Mode*.
- Set the arming schedule and linkage methods. For the information about arming schedule settings, see <u>Set Arming Schedule</u>. For the information about linkage methods, see <u>Linkage</u> <u>Method Settings</u>.
- 6. Click Save.

### 6.1.1 Expert Mode

You can configure different motion detection parameters for day and night according to the actual needs.

#### Steps

- 1. Select Expert Mode in Configuration.
- 2. Set parameters of expert mode.

#### Scheduled Image Settings

OFF

Image switch is disabled.

#### Auto-Switch

The system switches day/night mode automatically according to environment. It displays colored image at day and black and white image at night.

#### Scheduled-Switch

The system switches day/night mode according to the schedule. It switches to day mode during the set periods and switches to night mode during the other periods.

#### Sensitivity

The higher the value of sensitivity is, the more sensitive the motion detection is. If scheduled image settings is enabled, the sensitivity of day and night can be set separately.

**3.** Select an **Area** and click o . Click and drag the mouse on the live image and then release the mouse to finish drawing one area.

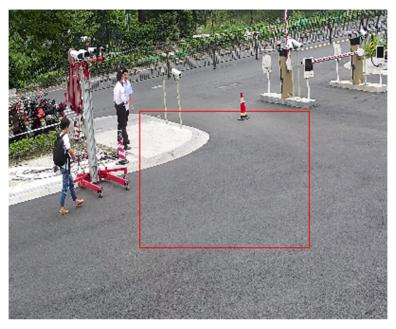

Figure 6-1 Set Rules

- **4.** Click in to clear all the areas.
- 5. Click Save.
- 6. Optional: Repeat above steps to set multiple areas.

### 6.1.2 Normal Mode

You can set motion detection parameters according to the device default parameters.

- 1. Select Normal Mode in Configuration.
- Set the Sensitivity of normal mode. The higher the value of sensitivity is, the more sensitive the motion detection is. If the sensitivity is set to *0*, motion detection and dynamic analysis do not take effect.
- **3.** Click  $\bigcirc$  . Click and drag the mouse on the live image, and then right click the mouse to finish drawing one area.
- 4. Optional: Click in to clear all the areas.
- 5. Optional: You can set the parameters of multiple areas by repeating the above steps.

## 6.2 Set Video Tampering Alarm

When the configured area is covered and cannot be monitored normally, the alarm is triggered and the device takes certain alarm response actions.

- **1.** Go to **Configuration**  $\rightarrow$  **Event**  $\rightarrow$  **Event and Detection**  $\rightarrow$  **Video Tampering**.
- 2. Check Enable.
- **3.** Set the **Sensitivity**. The higher the value is, the easier to detect the area covering.
- **4.** Click and drag the mouse in the live view to draw the area.

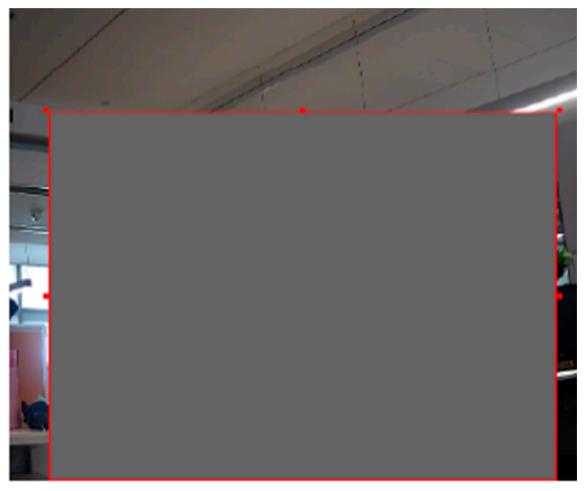

Figure 6-2 Set Video Tampering Area

- 5. Optional: Click in to delete all the drawn areas.
- Refer to <u>Set Arming Schedule</u> for setting scheduled time. Refer to <u>Linkage Method Settings</u> for setting linkage method.
- 7. Click Save.

## 6.3 Set Alarm Input

Alarm signal from the external device triggers the corresponding actions of the current device.

### Before You Start

## ∎Note

This function is only supported by certain models.

Make sure the external alarm device is connected. See *Quick Start Guide* for cable connection.

#### Steps

- 1. Go to Configuration → Event → Event and Detection → Alarm Input .
- **2.** Select an **Alarm Input NO.** and click  $\mathbb{Z}$  to set alarm input.
- 3. Select Alarm Type from the dropdown list. Edit the Alarm Name.
- 4. Check Enable Alarm Input Handling.
- Refer to <u>Set Arming Schedule</u> for setting scheduled time. Refer to <u>Linkage Method Settings</u> for setting linkage method.
- 6. Click Copy to... to copy the settings to other alarm input channels.
- 7. Click Save.

## 6.4 Set Exception Alarm

Exception such as network disconnection can trigger the device to take corresponding action.

#### Steps

#### **1.** Go to **Configuration** $\rightarrow$ **Event** $\rightarrow$ **Event and Detection** $\rightarrow$ **Exception** .

2. Select Exception Type.

#### HDD Full

The HDD storage is full.

#### HDD Error

Error occurs in HDD.

#### Network Disconnected

The device is offline.

#### **IP Address Conflicted**

The IP address of current device is same as that of other device in the network.

#### Illegal Login

- Incorrect user name or password is entered.
- 3. Refer to *Linkage Method Settings* for setting linkage method.
- 4. Click Save.

## 6.5 Set Audio Exception Detection

Audio exception detection function detects the abnormal sound in the scene, such as the sudden increase/decrease of the sound intensity, and some certain actions can be taken as response.

#### Steps

- **1.** Go to Configuration  $\rightarrow$  Event  $\rightarrow$  Event and Detection  $\rightarrow$  Audio Exception Detection .
- 2. Select one or several audio exception detection types.

#### **Audio Loss Detection**

Detect sudden loss of audio track.

#### Sudden Increase of Sound Intensity Detection

Detect sudden increase of sound intensity. **Sensitivity** and **Sound Intensity Threshold** are configurable.

**i**Note

- The lower the sensitivity is, the more significant the change should be to trigger the detection.
- The sound intensity threshold refers to the sound intensity reference for the detection. It is recommended to set as the average sound intensity in the environment. The louder the environment sound, the higher the value should be. You can adjust it according to the real environment.

#### Sudden Decrease of Sound Intensity Detection

Detect sudden decrease of sound intensity. **Sensitivity** is configurable.

- Refer to <u>Set Arming Schedule</u> for setting scheduled time. Refer to <u>Linkage Method Settings</u> for setting linkage methods.
- 4. Click Save.

## **i**Note

The function is only supported by certain models. The actual function varies according to different models.

# **Chapter 7 Arming Schedule and Alarm Linkage**

Arming schedule is a customized time period in which the device performs certain tasks. Alarm linkage is the response to the detected certain incident or target during the scheduled time.

## 7.1 Set Arming Schedule

Set the valid time of the device tasks.

#### Steps

- 1. Optional: Click Arming Schedule and Linkage Method in the related event interface.
- 2. Click Edit behind Arming Schedule.
- 3. Click Draw, and drag the time bar to draw desired valid time.

## iNote

- Each cell represents 30 minutes.
- Move the mouse over the drawn time period to see specific time periods and fine-tune the start time and end time.
- Up to 8 periods can be configured for one day.
- 4. Click Erase, and drag the time bar to clear selected valid time.
- 5. Click OK to save the settings.

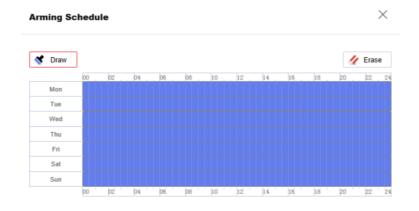

Figure 7-1 Set Arming Schedule

### 7.2 Linkage Method Settings

You can enable the linkage functions when an event or alarm occurs.

### 7.2.1 Trigger Alarm Output

If the device has been connected to an alarm output device, and the alarm output No. has been configured, the device sends alarm information to the connected alarm output device when an alarm is triggered.

#### Steps

1. Go to Configuration → Event → Alarm Setting → Alarm Output .

2. Set alarm output parameters.

Automatic Alarm For the information about the configuration, see <u>Automatic Alarm</u>.

Manual Alarm For the information about the configuration, see <u>Manual Alarm</u>.

#### **Manual Alarm**

You can trigger an alarm output manually.

#### **Before You Start**

Make sure the alarm output device is connected to the device.

#### Steps

1. Select the Alarm Output No. according to the alarm interface connected to the external alarm device. Click ∠ to set alarm parameters.

#### Alarm Name

Custom a name for the alarm output.

- 2. Click Manual Alarm to enable manual alarm output.
- 3. Optional: Click Clear Alarm to disable manual alarm output.

#### **Automatic Alarm**

Set the automatic alarm parameters, then the device triggers an alarm output automatically in the set arming schedule.

#### **Before You Start**

Make sure the alarm output device is connected to the device.

#### Steps

1. Select the Alarm Output No. according to the alarm interface connected to the external alarm device. Click ∠ to set alarm parameters.

#### Alarm Name

Custom a name for the alarm output.

#### Delay

It refers to the time duration that the alarm output remains after an alarm occurs.

- 2. Set the alarming schedule. For the information about the settings, see Set Arming Schedule .
- **3. Optional:** Click **Copy to...** to copy the parameters to other alarm output channels.
- 4. Click Save.

### 7.2.2 FTP/NAS/Memory Card Uploading

If you have enabled and configured the FTP/NAS/memory card uploading, the device sends the alarm information to the FTP server, network attached storage and memory card when an alarm is triggered.

Refer to **Set FTP** to set the FTP server.

Refer to <u>Set NAS</u> for NAS configuration.

Refer to Set New or Unencrypted Memory Card for memory card storage configuration.

### 7.2.3 Send Email

Check **Send Email**, and the device sends an email to the designated addresses with alarm information when an alarm event is detected.

For email settings, refer to <u>Set Email</u>.

### Set Email

When the email is configured and **Send Email** is enabled as a linkage method, the device sends an email notification to all designated recipients if an alarm event is detected.

#### Before You Start

Set the DNS server before using the Email function. Go to **Configuration**  $\rightarrow$  **Network**  $\rightarrow$  **Network Settings**  $\rightarrow$  **TCP/IP** for DNS settings.

- **1.** Go to email settings page: **Configuration**  $\rightarrow$  **Event**  $\rightarrow$  **Alarm Setting**  $\rightarrow$  **Email**.
- 2. Set email parameters.
  - 1) Input the sender's email information, including the **Sender's Address**, **SMTP Server**, and **SMTP Port**.
  - 2) **Optional:** If your email server requires authentication, check **Authentication** and input your user name and password to log in to the server.
  - 3) Set the **E-mail Encryption**.
    - When you select **TLS**, and disable STARTTLS, emails are sent after encrypted by TLS. The SMTP port should be set as 465.
    - When you select **TLS** and check **Enable STARTTLS**, emails are sent after encrypted by STARTTLS, and the **SMTP Port** should be set as 25.

If you want to use STARTTLS, make sure that the protocol is supported by your email server. If you check the **Enable STARTTLS** while the protocol is not supported by your email sever, your email is sent with no encryption.

4) **Optional:** If you want to receive notification with alarm pictures, check **Attached Picture**. The notification email has a certain number of attached alarm pictures about the event with configurable image capturing interval.

## **i**Note

The number of alarm pictures may vary according to different device models and different events.

- 5) Input the recipient's information, including the recipient's name and address.
- 6) Click **Test** to see if the function is well configured.
- 3. Click Save.

### 7.2.4 Notify Surveillance Center

Check **Notify Surveillance Center**, the alarm information is uploaded to the surveillance center when an alarm event is detected.

### 7.2.5 Trigger Recording

Check **Trigger Recording**, and the device records the video about the detected alarm event. For recording settings, refer to *Video Recording and Picture Capture*.

#### 7.2.6 Audible Warning

After enabling **Audible Warning** and setting **Audible Alarm Output**, the built-in speaker of the device or connected external speaker plays warning sounds when an alarm happens. For audible alarm output settings, refer to **Set Audible Alarm Output**.

## iNote

The function is only supported by certain camera models.

#### Set Audible Alarm Output

When the device detects targets in the detection area, audible alarm can be triggered as a warning.

Steps

**1.** Go to **Configuration**  $\rightarrow$  **Event**  $\rightarrow$  **Alarm Setting**  $\rightarrow$  **Audible Alarm Output**.

- 2. Select Sound Type and set related parameters.
  - Select **Prompt** and set the alarm times you need.
  - Select Warning and its contents. Set the alarm times you need.
  - Select Custom Audio. You can select a custom audio file from the drop-down list. If no file is available, you can click Set → Add to upload an audio file that meets the requirement. Up to three audio files can be uploaded.
- 3. Optional: Click Test to play the selected audio file on the device.
- **4.** Set arming schedule for audible alarm. See <u>Set Arming Schedule</u> for details.
- 5. Click Save.

The function is only supported by certain device models.

### 7.2.7 Alarm Server

The device can send alarms to destination IP address or host name through HTTP, HTTPS, or ISUP protocol. The destination IP address or host name should support HTTP, HTTP, or ISUP data transmission.

#### Set Alarm Server

#### Steps

- 1. Go to Configuration → Event → Alarm Setting → Alarm Server .
- 2. Enter Destination IP or Host Name, URL, and Port.
- 3. Select Protocol.

## **i**Note

HTTP, HTTPS, and ISUP are selectable. It is recommended to use HTTPS, as it encrypts the data transmission during communication.

- 4. Click Test to check if the IP or host is available.
- 5. Click Save.

# **Chapter 8 Network Settings**

## 8.1 TCP/IP

TCP/IP settings must be properly configured before you operate the device over network. IPv4 and IPv6 are both supported. Both versions can be configured simultaneously without conflicting to each other.

#### Go to **Configuration** $\rightarrow$ **Network** $\rightarrow$ **Network Settings** $\rightarrow$ **TCP/IP** for parameter settings.

#### NIC Type

Select a NIC (Network Interface Card) type according to your network condition.

#### IPv4

Two IPv4 modes are available.

#### DHCP

The device automatically gets the IPv4 parameters from the network if you check **DHCP**. The device IP address is changed after enabling the function. You can use SADP to get the device IP address.

## **i**Note

The network that the device is connected to should support DHCP (Dynamic Host Configuration Protocol).

#### Manual

You can set the device IPv4 parameters manually. Input **IPv4 Address**, **IPv4 Subnet Mask**, and **IPv4 Default Gateway**, and click **Test** to see if the IP address is available.

#### IPv6

Three IPv6 modes are available.

#### **Route Advertisement**

The IPv6 address is generated by combining the route advertisement and the device Mac address.

## **i**Note

Route advertisement mode requires the support from the router that the device is connected to.

#### DHCP

The IPv6 address is assigned by the server, router, or gateway.

#### Manual

Input IPv6 Address, IPv6 Subnet, IPv6 Default Gateway. Consult the network administrator for required information.

#### MTU

It stands for maximum transmission unit. It is the size of the largest protocol data unit that can be communicated in a single network layer transaction.

The valid value range of MTU is 1280 to 1500.

#### DNS

It stands for domain name server. It is required if you need to visit the device with domain name. And it is also required for some applications (e.g., sending email). Set **Preferred DNS Server** and **Alternate DNS server** properly if needed.

#### **Domain Name Settings**

Check **Enable Dynamic Domain Name** and input **Register Domain Name**. The device is registered under the register domain name for easier management within the local area network.

## iNote

**DHCP** should be enabled for the dynamic domain name to take effect.

## 8.2 Access to Device via Domain Name

You can use the Dynamic DNS (DDNS) for network access. The dynamic IP address of the device can be mapped to a domain name resolution server to realize the network access via domain name.

#### **Before You Start**

Registration on the DDNS server is required before configuring the DDNS settings of the device.

#### Steps

- 1. Refer to <u>TCP/IP</u> to set DNS parameters.
- 2. Go to the DDNS settings page: Configuration → Network → Network Settings → DDNS .
- 3. Check Enable and select DDNS Type.

#### DynDNS

Dynamic DNS server is used for domain name resolution.

#### NO-IP

NO-IP server is used for domain name resolution.

- **4.** Input the domain name information, and click **Save**.
- **5.** Check the device ports and complete port mapping. Refer to *Port Mapping* for port mapping settings.
- **6.** Access the device.

By Browsers Enter the domain name in the browser address bar to access the device.

**By Client Software** Add domain name to the client software. Refer to the client manual for specific adding methods.

## 8.3 Access to Device via PPPoE Dial Up Connection

This device supports the PPPoE auto dial-up function. The device gets a public IP address by ADSL dial-up after the device is connected to a modem. You need to configure the PPPoE parameters of the device.

#### Steps

- 1. Go to Configuration → Network → Network Settings → PPPoE .
- 2. Check Enable.
- **3.** Set the PPPoE parameters.

#### **Dynamic IP**

After successful dial-up, the dynamic IP address of the WAN is displayed.

#### **User Name**

User name for dial-up network access.

#### Password

Password for dial-up network access.

#### Confirm

Input your dial-up password again.

- 4. Click Save.
- 5. Access the device.

| By Browsers        | Enter the WAN dynamic IP address in the browser address bar to access the device.              |
|--------------------|------------------------------------------------------------------------------------------------|
| By Client Software | Add the WAN dynamic IP address to the client software. Refer to the client manual for details. |
| 1-1                |                                                                                                |

## **i**Note

The obtained IP address is dynamically assigned via PPPoE, so the IP address always changes after rebooting the camera. To solve the inconvenience of the dynamic IP, you need to get a domain name from the DDNS provider (e.g. DynDns.com). Refer to <u>Access to Device via Domain</u> <u>Name</u> for detail information.

## 8.4 SNMP

You can set the SNMP (Simple Network Management Protocol) to get device information in network management.

#### **Before You Start**

Before setting the SNMP, you should download the SNMP software and manage to receive the device information via SNMP port.

#### Steps

1. Go to Configuration → Network → Network Settings → SNMP .

2. Check Enable SNMPv1, Enable SNMP v2c or Enable SNMPv3.

## **i**Note

The SNMP version you select should be the same as that of the SNMP software. And you also need to use the different version according to the security level required. SNMP v1 is not secure and SNMP v2 requires password for access. And SNMP v3 provides encryption and if you use the third version, HTTPS protocol must be enabled.

- 3. Configure the SNMP settings.
- 4. Click Save.

## 8.5 Set IEEE 802.1X

You can authenticate user permission of the connected device by setting IEEE 802.1X.

Go to **Configuration**  $\rightarrow$  **Network**  $\rightarrow$  **Network Settings**  $\rightarrow$  **802.1X**, and enable the function.

Select protocol and version according to router information. User name and password of server are required.

#### **i**Note

- If you set the Protocol to EAP-TLS, select the Client Certificate and CA Certificate.
- If the function is abnormal, check if the selected certificate is abnormal in **Certificate Management**.

## 8.6 Set QoS

QoS (Quality of Service) can help improve the network delay and network congestion by setting the priority of data sending.

### iNote

QoS needs support from network device such as router and switch.

- 1. Go to Configuration → Network → Network Settings → QoS .
- 2. Set Video/Audio DSCP, Event/Alarm DSCP and Management DSCP.

Network can identify the priority of data transmission. The bigger the DSCP value is, the higher the priority is. You need to set the same value in router while configuration.

3. Click Save.

## 8.7 HTTP(S)

HTTP is an application-layer protocol for transmitting hypermedia documents. HTTPS is a network protocol that enables encrypted transmission and identity authentication, which improves the security of remote access.

#### Steps

- 1. Go to Configuration → Network → Network Service → HTTP(S).
- 2. Enter HTTP Port.

## **i**Note

It refers to the port through which the browser accesses the device. For example, when the **HTTP Port** is modified to 81, you need to enter http://192.168.1.64:81 in the browser for login.

3. Check Enable in HTTPS.

## **i**Note

You can click **TLS Settings** to set the TLS version that the device supports. Refer to for details.

- 4. Enter HTTPS Port.
- 5. Optional: Check HTTPS Browsing to access the device only via HTTPS protocol.
- 6. Select Server Certificate.
- 7. Set Web Authentication.

#### Authentication

Digest and digest/basic are supported, which means authentication information is needed when WEB request is sent to the device. If you select **digest/basic**, it means the device supports digest or basic authentication. If you select **digest**, the device only supports digest authentication.

#### **Digest Algorithm**

MD5, SHA256 and MD5/SHA256 encrypted algorithm in WEB authentication. If you enable the digest algorithm except for MD5, the third-party platform might not be able to log in to the device or enable live view because of compatibility. The encrypted algorithm with high strength is recommended.

#### 8. Click Save.

## 8.8 Multicast

Multicast is group communication where data transmission is addressed to a group of destination devices simultaneously.

Go to **Configuration**  $\rightarrow$  **Network**  $\rightarrow$  **Network Service**  $\rightarrow$  **Multicast** for the multicast settings.

### **IP Address**

It stands for the address of multicast host.

### 8.8.1 Multicast Discovery

#### Go to **Configuration** $\rightarrow$ **Network** $\rightarrow$ **Network Settings** $\rightarrow$ **TCP/IP** to enable this function.

Check the **Enable Multicast Discovery**, and then the online network camera can be automatically detected by client software via private multicast protocol in the LAN.

## 8.9 RTSP

RTSP (Real Time Streaming Protocol) is an application-layer controlling protocol for streaming media.

#### Steps

#### **1.** Go to **Configuration** $\rightarrow$ **Network** $\rightarrow$ **Network Service** $\rightarrow$ **RTSP**.

- 2. Enter Port.
- 3. Set Multicast parameters.

#### Stream Type

The stream type as the multicast source.

#### Video Port

The video port of the selected stream.

#### Audio Port

The audio port of the selected stream.

#### 4. Set RTSP Authentication.

#### Authentication

Digest and digest/basic are supported, which means authentication information is needed when RTSP request is sent to the device. If you select **digest/basic**, it means the device supports digest or basic authentication. If you select **digest**, the device only supports digest authentication.

#### **Digest Algorithm**

MD5, SHA256 and MD5/SHA256 encrypted algorithm in RTSP authentication. If you enable the digest algorithm except for MD5, the third-party platform might not be able to log in to

the device or enable live view because of compatibility. The encrypted algorithm with high strength is recommended.

5. Click Save.

## 8.10 Set SRTP

The Secure Real-time Transport Protocol (SRTP) is a Real-time Transport Protocol (RTP) internet protocol, intended to provide encryption, message authentication and integrity, and replay attack protection to the RTP data in both unicast and multicast applications.

#### Steps

- **1.** Go to **Configuration**  $\rightarrow$  **Network**  $\rightarrow$  **Network Service**  $\rightarrow$  **SRTP**.
- 2. Enter the Port number.
- 3. Set Multicast parameters.

#### Stream Type

The stream type as the multicast source.

#### Video Port

The video port of the selected stream.

#### Audio Port

The audio port of the selected stream.

- 4. Select Server Certificate.
- 5. Select Encrypted Algorithm.
- 6. Click Save.

## **i**Note

- Only certain device models support this function.
- If the function is abnormal, check if the selected certificate is abnormal in <u>Certificate</u> <u>Management</u>.

## 8.11 Bonjour

It is an implementation of zero-configuration networking (zeroconf), a group of technologies that includes service discovery, address assignment, and hostname resolution. Bonjour locates devices such as printers, other computers, and the services that those devices offer on a local network using multicast Domain Name System (mDNS) service records.

Go to **Configuration**  $\rightarrow$  **Network**  $\rightarrow$  **Network Service**  $\rightarrow$  **Bonjour** to enable the function, and click **Save**.

After enabling the function, the device spread and receive service information in local area network.

## 8.12 WebSocket(s)

WebSocket or WebSockets protocol should be enabled if you use Google Chrome 57 and its above version or Mozilla Firefox 52 and its above version to visit the device. Otherwise, live view, image capture, digital zoom, etc. cannot be used.

Go to **Configuration** → **Network** → **Network Service** → **WebSocket(s)** to set parameters, and click **Save**.

#### WebSocket

TCP-based full-duplex communication protocol port for plug-in free preview via HTTP protocol.

#### WebSockets

TCP-based full-duplex communication protocol port for plug-in free preview via HTTPS protocol.

## 8.13 Port Mapping

By setting port mapping, you can access devices through the specified port.

#### Steps

```
1. Go to Configuration → Network → Network Service → NAT .
```

2. Select the port mapping mode.

Auto Port Mapping Refer to <u>Set Auto Port Mapping</u> for detailed information.

Manual Port Mapping Refer to <u>Set Manual Port Mapping</u> for detailed information.

3. Click Save.

### 8.13.1 Set Auto Port Mapping

#### Steps

- 1. Check Enable UPnP<sup>™</sup>, and choose a friendly name for the camera, or you can use the default name.
- 2. Select the port mapping mode to Auto.
- 3. Click Save.

## iNote

UPnP<sup>™</sup> function on the router should be enabled at the same time.

### 8.13.2 Set Manual Port Mapping

#### Steps

1. Check Enable UPnP<sup>™</sup>, and choose a friendly name for the device, or you can use the default name.

- 2. Select the port mapping mode to **Manual**, and set the external port to be the same as the internal port.
- 3. Click Save.

#### What to do next

Go to the router port mapping settings interface and set the port number and IP address to be the same as those on the device. For more information, refer to the router user manual.

#### 8.13.3 Set Port Mapping on Router

The following settings are for a certain router. The settings vary depending on different models of routers.

#### Steps

- 1. Select the WAN Connection Type.
- 2. Set the IP Address, Subnet Mask and other network parameters of the router.
- 3. Go to Forwarding → Virtual Severs , and input the Port Number and IP Address.

4. Click Save.

#### Example

When the cameras are connected to the same router, you can configure the ports of a camera as 80, 8000, and 554 with IP address 192.168.1.23, and the ports of another camera as 81, 8001, 555, 8201 with IP 192.168.1.24.

| 108M<br>Wireless Router<br>Model No.:<br>TL-WR641G / TL-WR642G | Virtu | al Servers      |                        |             |        |
|----------------------------------------------------------------|-------|-----------------|------------------------|-------------|--------|
| Status                                                         | ID    | Service Port    | IP Address             | Protocol    | Enable |
| Quick Setup                                                    | 1     | 80              | 192.168.10. 23         | ALL 🗸       | ~      |
| Basic Settings<br>+ Network                                    | 2     | 8000            | 192.168.10. 23         | ALL 🗸       | ~      |
| + Wireless<br>Advanced Settings                                | 3     | 554             | 192.168.10. 23         | ALL 🗸       | ~      |
| + DHCP                                                         | 4     | 8200            | <b>192.168.10</b> . 23 | ALL 🗸       | ~      |
| <ul> <li>Forwarding</li> <li>Virtual Servers</li> </ul>        | 5     | 81              | 192.168.10. 24         | ALL 💙       | ~      |
| Port Triggering                                                | 6     | 8001            | 192.168.10. 24         | ALL 🗸       | ~      |
| • DMZ<br>• UPnP                                                | 7     | 555             | 192.168.10. 24         | ALL 💌       | ~      |
| + Security                                                     | 8     | 8201            | 192.168.10. 24         | ALL 🗸       | ✓      |
| Static Routing     Dynamic DNS                                 |       |                 |                        |             |        |
| Maintenance<br>+ System Tools                                  | Commo | n Service Port: | DNS(53)                | ppy to ID 1 | ~      |
|                                                                |       |                 | Previous Next          | Clear All S | ave    |

Figure 8-1 Port Mapping on Router

The port of the network camera cannot conflict with other ports. For example, some web management port of the router is 80. Change the camera port if it is the same as the management port.

## 8.14 RTCP

The device relies on RTCP (Real-time Transport Control Protocol) to deliver packets sequentially to provide a reliable delivery mechanism and to provide services for flow control or congestion control.

Go to **Configuration**  $\rightarrow$  **Network**  $\rightarrow$  **Network Service**  $\rightarrow$  **RTCP** and check **Enable** to enable the function.

### 8.15 Set ISUP

When the device is registered on ISUP platform (formerly called Ehome), you can visit and manage the device, transmit data, and forward alarm information over public network.

#### Steps

- 1. Go to Configuration → Network → Platform Access → ISUP .
- 2. Optional: Select an access center.
- 3. Check Enable.
- 4. Select a protocol version and enter related parameters.
- 5. Click Save.

Register status turns to **Online** when the function is correctly set.

### 8.16 Access Camera via Hik-Connect

Hik-Connect is an application for mobile devices. Using the App, you can view live image, receive alarm notification and so on.

#### **Before You Start**

Connect the camera to network with network cables.

#### Steps

**1.** Get and install Hik-Connect application by the following ways.

- Visit *https://appstore.hikvision.com* to download the application according to your mobile phone system.
- Visit the official site of our company. Then go to Support  $\rightarrow$  Tools  $\rightarrow$  Hikvision App Store .
- Scan the QR code below to download the application.

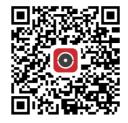

If errors like "Unknown app" occur during the installation, solve the problem in two ways.

- Visit *https://appstore.hikvision.com/static/help/index.html* to refer to the troubleshooting.
- Visit <u>https://appstore.hikvision.com/</u>, and click Installation Help at the upper right corner of the interface to refer to the troubleshooting.
- 2. Start the application and register for a Hik-Connect user account.
- 3. Log in after registration.
- **4.** In the app, tap "+" on the upper-right corner and then scan the QR code of the camera to add the camera. You can find the QR code on the camera or on the cover of the Quick Start Guide of the camera in the package.
- **5.** Follow the prompts to set the network connection and add the camera to your Hik-Connect account.

For detailed information, refer to the user manual of the Hik-Connect app.

### 8.16.1 Enable Hik-Connect Service on Camera

Hik-Connect service should be enabled on your camera before using the service.

You can enable the service through SADP software or Web browser.

#### **Enable Hik-Connect Service via Web Browser**

Follow the following steps to enable Hik-Connect Service via Web Browser.

#### **Before You Start**

You need to activate the camera before enabling the service.

- 1. Access the camera via web browser.
- 2. Enter platform access configuration interface. Configuration → Network → Platform Access → Hik-Connect .
- 3. Check Enable.
- 4. Click and read "Terms of Service" and "Privacy Policy" in pop-up window.
- **5.** Create a verification code or change the old verification code for the camera.

The verification code is required when you add the camera to Hik-Connect service.

6. Save the settings.

### Enable Hik-Connect Service via SADP Software

This part introduce how to enable Hik-Connect service via SADP software of an activated camera.

#### Steps

- 1. Run SADP software.
- 2. Select a camera and enter Modify Network Parameters page.
- 3. Check Enable Hik-Connect.
- **4.** Create a verification code or change the old verification code.

## **i**Note

The verification code is required when you add the camera to Hik-Connect service.

- 5. Click and read "Terms of Service" and "Privacy Policy".
- 6. Confirm the settings.

### 8.16.2 Set Up Hik-Connect

#### Steps

- **1.** Get and install Hik-Connect application by the following ways.
  - Visit *https://appstore.hikvision.com* to download the application according to your mobile phone system.
  - Visit the official site of our company. Then go to **Support** → **Tools** → **Hikvision App Store** .
  - Scan the QR code below to download the application.

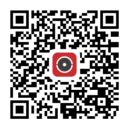

## iNote

If errors like "Unknown app" occur during the installation, solve the problem in two ways.

- Visit https://appstore.hikvision.com/static/help/index.html to refer to the troubleshooting.
- Visit <u>https://appstore.hikvision.com/</u>, and click Installation Help at the upper right corner of the interface to refer to the troubleshooting.
- **2.** Start the application and register for a Hik-Connect user account.

**3.** Log in after registration.

### 8.16.3 Add Camera to Hik-Connect

#### Steps

- 1. Connect your mobile device to a Wi-Fi.
- **2.** Log into the Hik-Connect app.
- **3.** In the home page, tap "+" on the upper-right corner to add a camera.
- **4.** Scan the QR code on camera body or on the *Quick Start Guide* cover.

### **i**Note

If the QR code is missing or too blur to be recognized, you can also add the camera by inputting the camera's serial number.

5. Input the verification code of your camera.

### iNote

- The required verification code is the code you create or change when you enable Hik-Connect service on the camera.
- If you forget the verification code, you can check the current verification code on **Platform Access** configuration page via web browser.
- 6. Tap Connect to a Network button in the popup interface.
- 7. Choose Wired Connection or Wireless Connection according to your camera function.

| Wireless<br>Connection | Input the Wi-Fi password that your mobile phone has connected to, and tap <b>Next</b> to start the Wi-Fi connection process. (Locate the camera within 3 meters from the router when setting up the Wi-Fi.) |
|------------------------|----------------------------------------------------------------------------------------------------|
| Wired<br>Connection    | Connect the camera to the router with a network cable and tap <b>Connected</b> in the result interface.                                                                                                    |

## **i**Note

The router should be the same one which your mobile phone has connected to.

8. Tap Add in the next interface to finish adding.

For detailed information, refer to the user manual of the Hik-Connect app.

## 8.17 Set Open Network Video Interface

If you need to access the device through Open Network Video Interface protocol, you can configure the user settings to enhance the network security.

#### Steps

**1.** Go to Configuration  $\rightarrow$  Network  $\rightarrow$  Platform Access  $\rightarrow$  Open Network Video Interface .

2. Check Enable.

- **3.** Select an authentication mode.
  - If you select **Digest**, the device only supports digest authentication.
  - If you select **Digest&ws-username token**, the device supports digest authentication or wsusername token authentication.
- **4.** Click **Add** to configure the Open Network Video Interface user.

5. Click Save.

- 6. Optional: Repeat the steps above to add more Open Network Video Interface users.
- 7. Optional: Manage the user.
  - Click m to delete the selected Open Network Video Interface user.
  - Click ∠ to modify the selected Open Network Video Interface user.

## 8.18 Set SDK Service

If you want to add the device to the client software, you should enable SDK Service or Enhanced SDK Service.

- 1. Go to Configuration → Network → Platform Access → SDK Service .
- 2. Set SDK Service parameters.
  - 1) Check Enable to add the device to the client software with SDK protocol.
  - 2) Enter the Port number.
- 3. Set Enhanced SDK Service parameters.
  - 1) Check Enable to add the device to the client software with SDK over TLS protocol.
  - 2) **Optional:** Click **TLS Settings** to enable the TLS version that the device supports. Refer to <u>TLS</u> for details.
  - 3) Enter the Port number.
  - 4) Select a server certificate to make sure the data transmission security. You can click **Certificate Management** to add a certificate. Refer to <u>Certificate Management</u> for details.
- 4. Click Save.

# **Chapter 9 System and Security**

It introduces system maintenance, system settings and security management, and explains how to configure relevant parameters.

## 9.1 System Settings

### 9.1.1 View Device Information

You can view device information, such as Device No., Model, Serial No. and Firmware Version.

Enter **Configuration**  $\rightarrow$  **System**  $\rightarrow$  **System Settings**  $\rightarrow$  **Basic Information** to view the device information.

#### 9.1.2 Time and Date

You can configure time and date of the device by configuring time zone, time synchronization and Daylight Saving Time (DST).

#### Synchronize Time Manually

#### Steps

- 1. Go to Configuration → System → System Settings → Time Settings .
- 2. Select Time Zone.
- 3. Select Manual Time Sync..
- 4. Choose one time synchronization method.
  - Select **Set Time**, and manually input or select date and time from the pop-up calendar.
  - Click Sync. with computer time to synchronize the time of the device with that of the local PC.
- 5. Click Save.

#### **Set NTP Server**

You can use NTP server when accurate and reliable time source is required.

#### **Before You Start**

Set up a NTP server or obtain NTP server information.

- **1.** Go to **Configuration**  $\rightarrow$  **System**  $\rightarrow$  **System** Settings  $\rightarrow$  Time Settings .
- 2. Select Time Zone.

### 3. Click NTP.

#### 4. Set Server Address, NTP Port and Interval.

### ⊥i Note

Server Address is NTP server IP address.

- 5. Click Test to test server connection.
- 6. Click Save.

### Synchronize Time by Satellite

### iNote

This function varies depending on different devices.

#### Steps

1. Enter Configuration → System → System Settings → Time Settings .

- 2. Select Satellite Time Sync.
- 3. Set Interval.
- 4. Click Save.

### Set DST

If the region where the device is located adopts Daylight Saving Time (DST), you can set this function.

#### Steps

**1.** Go to **Configuration**  $\rightarrow$  **System**  $\rightarrow$  **System** Settings  $\rightarrow$  Time Settings .

- 2. Check Enable.
- 3. Select Start Time, End Time and DST Bias.
- 4. Click Save.

### 9.1.3 Set RS-232

RS-232 can be used to debug device or access peripheral device. RS-232 can realize communication between the device and computer or terminal when the communication distance is short.

#### **Before You Start**

Connect the device to computer or terminal with RS-232 cable.

- **1.** Go to **Configuration**  $\rightarrow$  **System**  $\rightarrow$  **System Settings**  $\rightarrow$  **RS-232**.
- 2. Set RS-232 parameters to match the device with computer or terminal.
- 3. Click Save.

# 9.1.4 Set RS-485

RS-485 is used to connect the device to external device. You can use RS-485 to transmit the data between the device and the computer or terminal when the communication distance is too long.

#### **Before You Start**

Connect the device and computer or terminal with RS-485 cable.

#### Steps

### **1.** Go to **Configuration** $\rightarrow$ **System** $\rightarrow$ **System** Settings $\rightarrow$ RS-485.

2. Set the RS-485 parameters.

# **i**Note

You should keep the parameters of the device and the computer or terminal all the same.

3. Click Save.

# 9.1.5 Set Live View Connection

It controls the remote live view connection amount.

Live view connection controls the maximum live view that can be streamed at the same time.

Enter Configuration  $\rightarrow$  System  $\rightarrow$  System Settings  $\rightarrow$  System Service to set the upper limit of the remote connection number.

# 9.1.6 Location Settings

Location displays and uploads the current longitude and latitude of the device.

#### Auto Uploading

Check Enable and set Location Upload Interval.

The device will upload its location at the set interval. You can also click **Refresh** to upgrade the device location manually.

#### **Manual Settings**

Check **Enable** and set **Location Upload Interval**. Enter the longitude and latitude of the device and click **Save**.

The device will upload the set location at the set interval.

# **i**Note

This function may vary according to different device models.

# 9.1.7 View Open Source Software License

On the top-right corner, click **o** and select **Open Source Software Description** to download the license. You can view the license in the editor.

# 9.2 User and Account

# 9.2.1 Set User Account and Permission

The administrator can add, modify, or delete other accounts, and grant different permission to different user levels.

# 

To increase security of using the device on the network, please change the password of your account regularly. Changing the password every 3 months is recommended. If the device is used in high-risk environment, it is recommended that the password should be changed every month or week.

#### Steps

#### **1.** Go to Configuration $\rightarrow$ System $\rightarrow$ User Management $\rightarrow$ User Management .

2. Click Add. Enter User Name, select Level, and enter Password. Assign remote permission to users based on needs.

#### Administrator

The administrator has the authority to all operations and can add users and operators and assign permission.

User

Users can be assigned permission of viewing live video, setting PTZ parameters, and changing their own passwords, but no permission for other operations.

#### Operator

Operators can be assigned all permission except for operations on the administrator and creating accounts.

**Modify** Select a user and click  $\angle$  to change the password and permission.

**Delete** Select a user and click  $\overline{\mathbf{m}}$ .

## iNote

The administrator can add up to 31 user accounts.

#### 3. Click OK.

# 9.2.2 Simultaneous Login

The administrator can set the maximum number of users logging into the system through web browser simultaneously.

Go to **Configuration** → **System** → **User Management** → **Online Users** , click **General**, and set **Simultaneous Login**.

# 9.2.3 Online Users

The information of users logging into the device is shown.

Go to **Configuration**  $\rightarrow$  **System**  $\rightarrow$  **User Management**  $\rightarrow$  **Online Users** to view the list of online users.

# 9.3 Maintenance

## 9.3.1 Restart

You can restart the device via browser.

Go to Maintenance and Security → Maintenance → Restart , and click Restart.

## 9.3.2 Upgrade

#### **Before You Start**

You need to obtain the correct upgrade package.

# 

DO NOT disconnect power during the process, and the device restarts automatically after upgrade.

#### Steps

#### 1. Go to Maintenance and Security → Maintenance → Upgrade .

**2.** Choose one method to upgrade.

**Firmware** Locate the exact path of the upgrade file.

**Firmware Directory** Locate the directory which the upgrade file belongs to.

- **3.** Click 🗀 to select the upgrade file.
- 4. Click Upgrade.

# 9.3.3 Restore and Default

Restore and Default helps restore the device parameters to the default settings.

#### Steps

1. Go to Maintenance and Security → Maintenance → Backup and Restore .

2. Click Restore or Default according to your needs.

**Restore** Reset device parameters, except user information, IP parameters and video format to the default settings.

**Default** Reset all the parameters to the factory default.

**i**Note

Be careful when using this function. After resetting to the factory default, all the parameters are reset to the default settings.

# 9.3.4 Import and Export Configuration File

It helps speed up batch configuration on other devices with the same parameters.

#### Steps

- **1.** Export configuration file.
  - 1) Go to Maintenance and Security  $\rightarrow$  Maintenance  $\rightarrow$  Backup and Restore  $\rightarrow$  Backup .
  - 2) Click **Export** and input the encryption password to export the current configuration file.
  - 3) Set the saving path to save the configuration file in local computer.
- 2. Import configuration file.
  - 1) Access the device that needs to be configured via web browser.
  - 2) Go to Maintenance and Security → Maintenance → Backup and Restore → Reset .
  - 3) Click  $\Box$  to select the saved configuration file.
  - 4) Input the encryption password you have set when exporting the configuration file.
  - 5) Click Import.

# 9.3.5 Search and Manage Log

Log helps locate and troubleshoot problems.

#### Steps

- **1.** Go to Maintenance and Security  $\rightarrow$  Maintenance  $\rightarrow$  Log .
- 2. Set search conditions Major Type, Minor Type, Start Time, and End Time.
- 3. Click Search.
  - The matched log files will be displayed on the log list.
- **4. Optional:** Click **Export** to save the log files in your computer.

# 9.3.6 Search Security Audit Logs

You can search and analyze the security log files of the device so as to find out the illegal intrusion and troubleshoot the security events.

#### Steps

# INote

This function is only supported by certain camera models.

- 1. Go to Maintenance and Security → Maintenance → Security Audit Log .
- 2. Select log types, Start Time, and End Time.
- 3. Click Search.

The log files that match the search conditions will be displayed on the Log List.

4. Optional: Click Export to save the log files to your computer.

## 9.3.7 SSH

Secure Shell (SSH) is a cryptographic network protocol for operating network services over an unsecured network.

Go to **Maintenance and Security**  $\rightarrow$  **Maintenance**  $\rightarrow$  **Device Debugging**, and click **Settings** of **SSH**. You can edit the number of the port. Click **Save**.

# Caution

Use the function with caution. The security risk of device internal information leakage exists when the function is enabled.

# 9.3.8 Export Diagnose Information

Diagnose information includes running log, system information, hardware information.

Go to Maintenance and Security  $\rightarrow$  Maintenance  $\rightarrow$  Device Debugging  $\rightarrow$  Diagnose Information . Click Export. In the pop-up window, check desired diagnose information and click Export to export corresponding diagnose information of the device.

# 9.4 Security

You can improve system security by setting security parameters.

# 9.4.1 Set IP Address Filter

IP address filter is a tool for access control. You can enable the IP address filter to allow or forbid the visits from the certain IP addresses.

IP address refers to IPv4.

#### Steps

- 1. Go to Maintenance and Security → Security → IP Address Filter .
- 2. Check Enable.
- **3.** Select the type of IP address filter.

**Blocklist** IP addresses in the list cannot access the device.

Allowlist Only IP addresses in the list can access the device.

4. Edit the IP address filter list.

Add Add a new IP address or IP address range to the list.

- ∠ Modify the selected IP address or IP address range in the list.
- Delete the selected IP address or IP address range in the list.
- 5. Click Save.

# 9.4.2 Set MAC Address Filter

MAC address filter is a tool for access control. You can enable the MAC address filter to allow or forbid the visits from the certain MAC addresses.

#### Steps

1. Go to Maintenance and Security → Security → MAC Address Filter .

- 2. Check Enable.
- 3. Select the type of MAC address filter.

**Blocklist** MAC addresses in the list cannot access the device.

Allowlist Only MAC addresses in the list can access the device.

4. Edit the MAC address filter list.

Add Add a new MAC address to the list.

- ∠ Modify the selected MAC address in the list.
- Delete the selected MAC address in the list.
- 5. Click Save.

# 9.4.3 Control Timeout Settings

If this function is enabled, you will be logged out when you make no operation (not including viewing live image) to the device via web browser within the set timeout period.

Go to Maintenance and Security  $\rightarrow$  Security  $\rightarrow$  Login Management  $\rightarrow$  Control Timeout Settings to complete settings.

## 9.4.4 Certificate Management

It helps to manage the server/client certificates and CA certificate, and to send an alarm if the certificates are close to expiry date, or are expired/abnormal.

# **i**Note

The function is only supported by certain device models.

## Server Certificate/Client Certificate

# **i**Note

The device has default self-signed server/client certificate installed. The certificate ID is *default*.

## **Create and Install Self-signed Certificate**

#### Steps

- 1. Go to Maintenance and Security → Security → Certificate Management .
- 2. Click Create Self-signed Certificate.
- **3.** Input certificate information.

# iNote

The input certificate ID cannot be the same as the existing ones.

4. Click Save to save and install the certificate.

The created certificate is displayed in the Server/Client Certificate list.

If the certificate is used by certain functions, the function name is shown in the column **Functions**.

5. Optional: Click Property to see the certificate details.

# Install Self-signed Request Certificate

You can send the self-signed certificate to a trusted third-party for the signature, and install the certificate to the device.

#### **Before You Start**

Create a self-signed certificate first. See *Create and Install Self-signed Certificate* for instructions.

#### Steps

#### 1. Go to Maintenance and Security → Security → Certificate Management .

- 2. Select a self-signed certificate from the Server/Client Certificate list.
- 3. Click Create Certificate Request.
- **4.** Input request information.
- 5. Click Save.

The certificate request details are displayed in a pop-up window.

- 6. Copy the request content and save it as a request file.
- 7. Send the file to a trusted-third party for signature.
- **8.** After receiving the certificated sent back from the third-party, install it to the device.
  - 1) Click Import.
  - 2) Input Certificate ID.

# **i**Note

The input certificate ID cannot be the same as the existed ones.

- 3) Click 🗀 to select the certificate file.
- 4) Select Self-signed Request Certificate.
- 5) Click Save.

The imported certificate is displayed in the Server/Client Certificate list.

If the certificate is used by certain function, the function name is shown in the column **Functions**.

9. Optional: Click Property see the certificate details.

## **Install Other Authorized Certificate**

If you already has an authorized certificate (not created by the device), you can import it to the device directly.

#### Steps

**1.** Go to Maintenance and Security  $\rightarrow$  Security  $\rightarrow$  Certificate Management .

- 2. Click Import in the Server/Client Certificate list.
- 3. Input Certificate ID.

# iNote

The input certificate ID cannot be the same as the existed ones.

- **4.** Click 🗀 to select the certificate file.
- 5. Select Certificate and Key and select a Key Type according to your certificate.

| Independent Key | If your certificate has an independent key, select this option.                  |
|-----------------|----------------------------------------------------------------------------------|
|                 | Browse to select the private key and input the private-key password.             |
| PKCS#12         | If your certificate has the key in the same certificate file, select this option |

and input the password.

6. Click Save.

The imported certificate is displayed in the Server/Client Certificate list.

If the certificate is used by certain function, the function name is shown in the column **Functions**.

# Install CA Certificate

## Before You Start

Prepare a CA certificate in advance.

#### Steps

- **1.** Go to Maintenance and Security → Security → Certificate Management .
- 2. Click Import in the CA Certificate list.
- 3. Input Certificate ID.

# **i**Note

The input certificate ID cannot be the same as the existing ones.

- 4. Click 🗀 to select the certificate file.
- 5. Click Save.

The imported certificate is displayed in the CA Certificate list.

If the certificate is used by certain functions, the function name is shown in the **Functions** column.

# **Enable Certificate Expiration Alarm**

#### Steps

- **1.** Check **Enable Certificate Expiration Alarm**. If enabled, you will receive an email or the camera links to the surveillance center that the certificate will expire soon, or is expired or abnormal.
- 2. Set the Remind Me Before Expiration (day), Alarm Frequency (day) and Detection Time (hour).

# iNote

- If you set the reminding day before expiration to 1, then the camera will remind you the day before the expiration day. 1 to 30 days are available. Seven days is the default reminding days.
- If you set the reminding day before expiration to 1, and the detection time to 10:00, and the certificate will expire in 9:00 the next day, the camera will remind you in 10:00 the first day.

3. Click Save.

# 9.4.5 TLS

The Transport Layer Security (TLS) protocol aims primarily to provide privacy and data integrity between two or more communicating computer applications. TLS settings are effective for HTTP(S) and enhanced SDK service.

Go to **Maintenance and Security**  $\rightarrow$  **Security**  $\rightarrow$  **TLS**, and enable the desired TLS protocol. Click **Save**.

# Caution

Use the function with caution. The security risk of device internal information leakage exists when the function is enabled.

# **Chapter 10 VCA Resource**

VCA resource is a collection of smart functions supported by the device.

# **10.1 Allocate VCA Resource**

VCA resource offers you options to enable certain VCA functions according to actual needs. It helps allocate more resources to the desired functions.

## Steps

- 1. Click VCA on the left tab.
- 2. Enable the desired VCA function.
- 3. Click Next to finish settings.

# Ĵ∎Note

Certain VCA functions are mutually exclusive.

# **10.2 General Settings**

Set the general parameters which are related to the smart applications.

Go to VCA  $\rightarrow$  Set Application  $\rightarrow$  General Settings to set the following parameters.

# FTP

For FTP settings, refer to Set FTP .

# Email

For Email settings, refer to Set Email .

# Alarm Output

For alarm output settings, refer to Automatic Alarm .

# Audible Alarm Output

For audible alarm output settings, refer to Set Audible Alarm Output .

# Alarm Server

For alarm server settings, refer to <u>Set Alarm Server</u>.

# 10.2.1 Set Camera Info

Customize specific information for the device. It may help identify a certain device when multiple devices are under management.

Go to VCA → Set Application → General Settings → Camera Info to set Device No. and Camera Info.

# **10.3 People Counting**

People counting is used to calculate the number of people entering or exiting an area. It is widely applied to the entrances and exits.

## iNote

- For certain device models, you need to enable People Counting on VCA page first.
- The function is only supported by certain device models.

### 10.3.1 Rule Settings

Set the calibration and detection rules for people counting.

#### **Before You Start**

- The camera is recommended to be installed right above the entrance/exit, and make sure it is installed properly. Refer to *Quick Start Guide* for installation advice.
- Go to VCA and select the application. Select People Counting and click Next to enable the function.

#### Steps

- **1.** Go to VCA  $\rightarrow$  Set Application  $\rightarrow$  People Counting .
- 2. Set up the camera calibration. Auto calibration and manual calibration are selectable.

| Auto Calibration | Camera automatically calculates the installation parameters. Refer to <u>Auto Calibration</u> for details. |
|------------------|----------------------------------------------------------------------------------------------------|
| Manual           | The installation parameters should be measured by users. Refer to                                          |
| Calibration      | <u>Manual Calibration</u> for details.                                                                     |

# iNote

If the level ground area occupies less than 25% of the whole image, use manual calibration.

3. Go to People Counting Rule Configuration, and check Enable to enable the function.

- **4.** Click 🗆 to draw a red rule area.
- 5. Set detection rule.

| Applicable<br>Scenario                                        | Rule                                                                                                    |
|---------------------------------------------------------------|----------------------------------------------------------------------------------------------------|
| The detection<br>area only<br>supports one-<br>way direction. | Click 🗹 to draw a straight detection line.<br>If the straight line cannot cover the entrance/exit, you can click 杰 to draw<br>a polyline and adjust the position and shape of it.<br>The arrow at the detection line stands for the entering direction. You can<br>click 🔄 to change the direction.                                                                                                    |
|                                                               | <ul> <li>Note</li> <li>The detection line must be completely contained within the detection area and perpendicular to the path of the person passing through.</li> <li>If the target crosses the detection area along the direction of the arrow and crosses the detection line, then it is counted as one entering target.</li> <li>If the target crosses the detection area along the reverse direction of the arrow and crosses the detection line, then it is counted as one entering target.</li> </ul> |
| The detection<br>area supports<br>multiple<br>directions.     | <ul> <li>a. Click A to draw detection area A.</li> <li>b. Click a to draw detection area B.</li> <li>I note</li> <li>Make sure the two areas don't overlap.</li> <li>If the target enters from area A to area B, then it is counted as one entering target.</li> <li>If the target enters from area B to area A, then it is counted as one exiting target.</li> </ul>                                                                                                    |

#### 6. Set flow overlay parameters.

#### **OSD Overlay Content**

Select the counting data type to be displayed in the live view image from the drop-down list, and adjust the display position of people counting data in the live view image.

# iNote

OSD overlay only counts the number of the person on the current day. The data will be cleared automatically when the device restarts or at the daily reset time.

#### **Daily Reset Time**

The device clears the data in 00:00 each day by default. You can select a time point through the drop-down list. After selecting, the counting data will be automatically cleared at this time point every day.

You can click **Manual Reset** to manually trigger a data reset and clear the current people counting data.

- 7. Click Save to save the rule configuration.
- 8. Set arming schedule. See <u>Set Arming Schedule</u>.
- 9. Set linkage method. See Linkage Method Settings .
- 10. Optional: Set data optimization parameters. Click Save after setting the parameters.

#### **Height Filtering**

Enable the function and set a height value. Persons and objects whose height is below the set value will not be counted as a valid target.

#### Children Data Upload

Enable the function and set a height value. Persons and objects whose height is higher than this set value will not be counted as children.

- 11. Optional: Set people counting data uploading parameters. Refer to <u>Data Uploading</u> for details.
- **12. Optional:** Set reverse counting alarm.
  - 1) Click **Reverse Counting Alarm** to enter the interface. Check **Enable Reverse Entering Alarm** to enable the function.
  - 2) Set the arming schedule and linkage method.

3) Click Save.

When the detection target leaves the detection area in the direction opposite to the detection direction, an alarm will be triggered.

- 13. Optional: Set overlay and capture parameters. Refer to <u>Overlay and Capture</u> for details.
- **14. Optional:** Set people counting advanced parameters for detection accuracy improvement and maintenance. Refer to <u>Advanced Settings</u> for details.
- 15. Optional: Set shield region.

The shield region allows you to set the specific region in which the set smart function rule is invalid.

#### 1) Select Shield Region.

- 2) Click o to draw shield region. Repeat this step above to set more shield regions.
- 3) Select and click on the drawn region, then click  $\times$  to delete the selected drawn region.
- 4) Click 🛅 to delete all drawn regions.
- 5) Click Save.

#### What to do next

Go to **Application Display** to view detailed people counting data analysis. For detailed settings, refer to *View People Counting Data*.

# Auto Calibration

Camera automatically calculates the installation parameters and complete calibration.

## Steps

- 1. Select calibration mode as Auto.
- **2.** Drag the calibration area (the green rectangle in image) to cover a level area of the ground.

# Caution

- Select the level ground with complex texture and uniform brightness distribution.
- Select the middle of the image as the calibration area. Do not put the calibration area near the edge of the image.
- **3.** Click **Start Calibration** to generate a red counting area which cannot be dragged in live view image.

The camera calculates and returns the installation parameters automatically, including the Lens Height, Tilt Angle and Heel Angle.

**4.** Check the returned installation parameters and compare it with the actual parameters to see if the camera is properly calibrated.

If the auto calibration is considered invalid, repeat the above steps again. Or you can use manual calibration. Refer to *Manual Calibration* for details.

### What to do next

Refer to *Rule Settings* to finish the people counting rule configuration.

# **Manual Calibration**

Measure the installation parameters manually and complete calibration.

### **Before You Start**

- Measure the installation parameters, including height value from lens to ground, tilt angle and heel angle.
- Make sure that the green calibration area covers the level ground with complex texture and uniform brightness distribution.

Manual calibration is recommended if it is easy to measure the installation height and other installation parameters.

## Steps

- 1. Select calibration mode as Manual.
- 2. Enter the parameters manually, including the Lens Height, Tilt Angle and Heel Angle.
- **3.** Click **Start Calibration** to generate a red counting area which cannot be dragged in live view image.

## What to do next

Refer to **<u>Rule Settings</u>** to finish the people counting rule configuration.

# 10.3.2 Data Uploading

Set the statistics cycle and uploading method of counting data.

# Data Type

## **Real-Time Upload Data**

Send the real-time data to the platform.

# **Data Statistics Cycle**

Set the data statistic counting cycle.

# **Email Report**

People counting data report can be sent to configured email account. Set the **Data Type** and **Report Format** for configuration. Available report types are daily report, weekly report, monthly report, and annual report.

Go to **Configuration**  $\rightarrow$  **Event**  $\rightarrow$  **Alarm Setting**  $\rightarrow$  **Email** or **VCA**  $\rightarrow$  **Set Application**  $\rightarrow$  **General Settings**  $\rightarrow$  **Email** to set up email. Refer to <u>Set Email</u> for details.

# 10.3.3 Overlay and Capture

Choose to configure capture parameters and the information you want to display on stream and picture.

## Display VCA info. on Stream

Display smart information on stream, including the target and rules information.

## Display Target info. on Alarm Picture

Overlay the alarm picture with target information.

# Display Rule info. on Alarm Picture

Overlay the alarm picture with rule information.

# **Background Picture Settings**

Comparing to target picture, background picture is the scene image which offers extra environmental information. You can set the background picture quality and resolution. If the background image need to be uploaded to the surveillance center, check **Background Upload**.

# 10.3.4 Advanced Settings

# Algorithm

# Version

It stands for the current algorithm version.

# Target Detection Type

You can select to detect based on the tracking algorithm only, depth map only, tracking algorithm mainly and depth map secondarily, and depth map mainly and tracking algorithm secondarily.

#### **Algorithm Validity**

It refers to the validity of the detection. The higher the value is, the more difficult a target will be detected, but the higher the detection accuracy is.

### **Filtering Settings**

#### **False Alarm Filtering**

It is used to improve the detection accuracy.

#### **Filtering Threshold**

The higher the threshold is, the more difficult a target will be detected, but the higher the accuracy is.

#### **Judgement Times**

The higher the times is, the higher the filtering accuracy is.

#### **Pattern Counting Filtering**

It refers to filter the invalid target based on the motion and event.

#### **Motion Displacement**

If the motion displacement of the target is less than the set value, the target will not be counted.

#### **Dwell Time**

If the dwell time of the target is less than the set value, the target will not be counted.

#### Others

#### **Counting Status**

View the counting status.

#### Counting

The function is properly configured and data is recorded normally.

#### Stopped

The function is not enabled or not properly configured.

#### Paused

When the device is in a lower-illumination environment, the counting algorithm will be automatically turned off to prevent false detections.

#### **Maintenance Mode**

If the function is enabled, certain device settings will be changed, such as the resolution, frame rate and bit rate.

### Expert Mode

You need to redraw the rule area if the function is enabled. Full-screen drawing of the rule area can be supported in this mode.

#### **Clear Storage Data**

Clear all people counting data stored in the device. This function must be used with caution.

### **Quick Export**

Click **Export** to export the device configuration parameters.

## 10.3.5 View People Counting Data

You can view the people counting data stored in the device through the table, bar chart and line chart.

#### **Before You Start**

Set people counting data first.

#### Steps

### **1.** Go to Application Display $\rightarrow$ People Counting Statistics .

- 2. Set Report Type, Statistics Type and Start Time.
- 3. Click Search.

You can select **Table**, **Bar Chart** and **Line Chart** to view the data, and you can export the people counting data through Excel.

# **10.3.6 Internal Parameters Correction**

If the device is unsuccessfully calibrated several times, or the alarm accuracy is low, it can be reconfigured after internal parameters correction.

#### **Before You Start**

- Disable the people counting function first.
- Measure the height value of the lens vertical direction from the ground.

#### Steps

#### 1. Go to VCA → Set Application → General Settings → Internal Parameters Correction .

- 2. Click 🖂 to draw correction area. Left-click end-points in the live view window, and right-click to finish the drawing.
- **3.** Enter the installation height.
- 4. Click Correct, and the device uses the internal parameters for correction.

#### What to do next

Refer to *<u>Rule Settings</u>* to reconfigure the people counting rule.

# Appendix A. FAQ

Scan the following QR code to find the frequently asked questions of the device. Note that some frequently asked questions only apply to certain models.

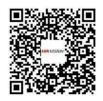

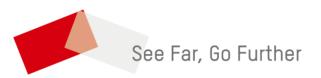